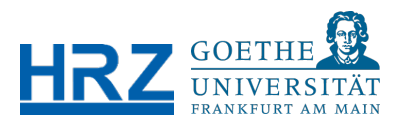

# BIGBLUEBUTTON (BBB) TESTINSTALLATION AN DER GOETHE-UNIVERSITÄT >> ANLEITUNG **FÜR MODERATOR\*INNEN**

# Inhalt

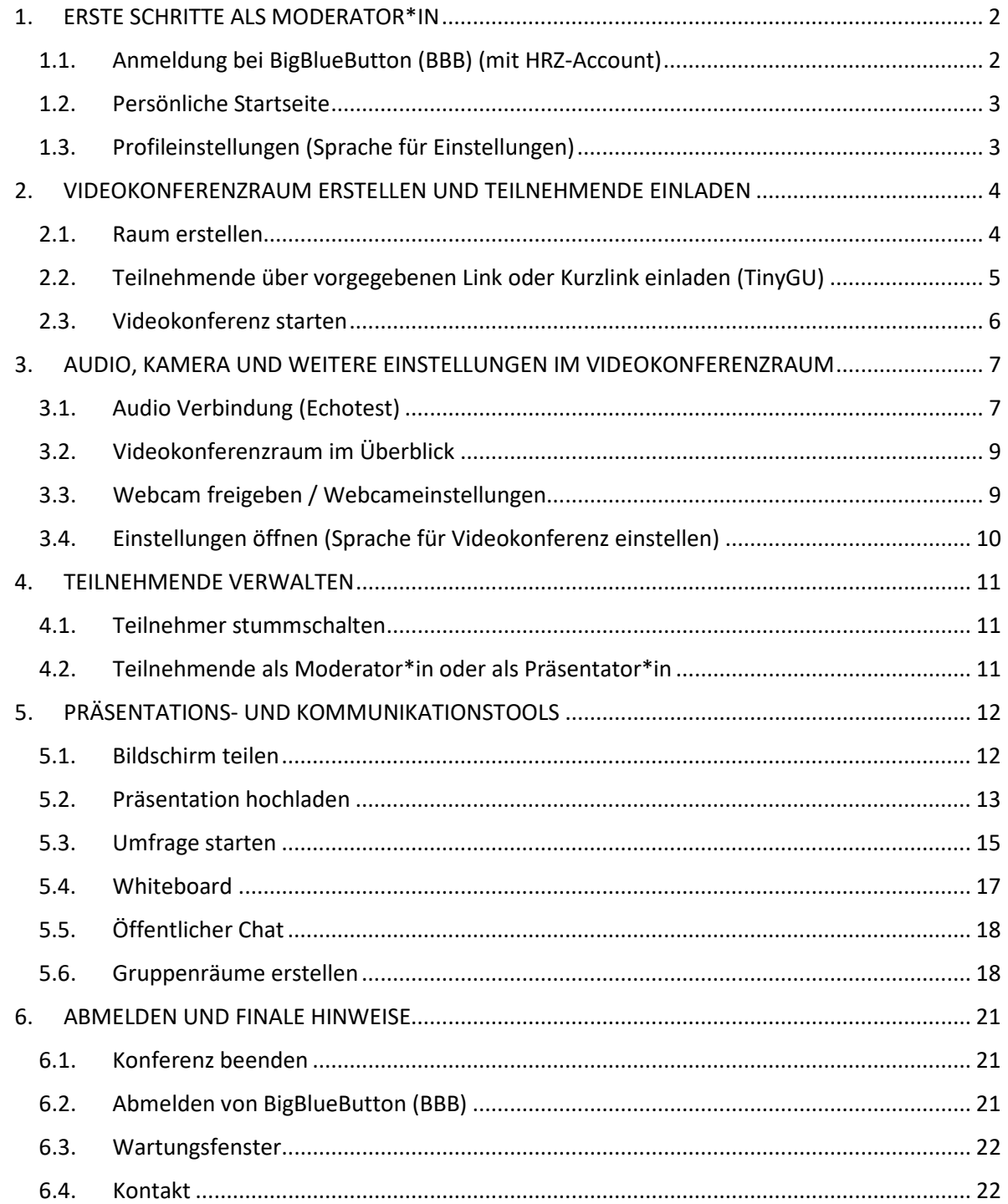

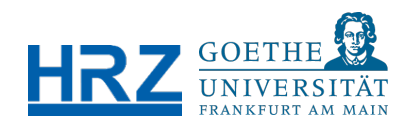

# <span id="page-1-0"></span>1. ERSTE SCHRITTE ALS MODERATOR\*IN

# <span id="page-1-1"></span>1.1. Anmeldung bei BigBlueButton (BBB) (mit HRZ-Account)

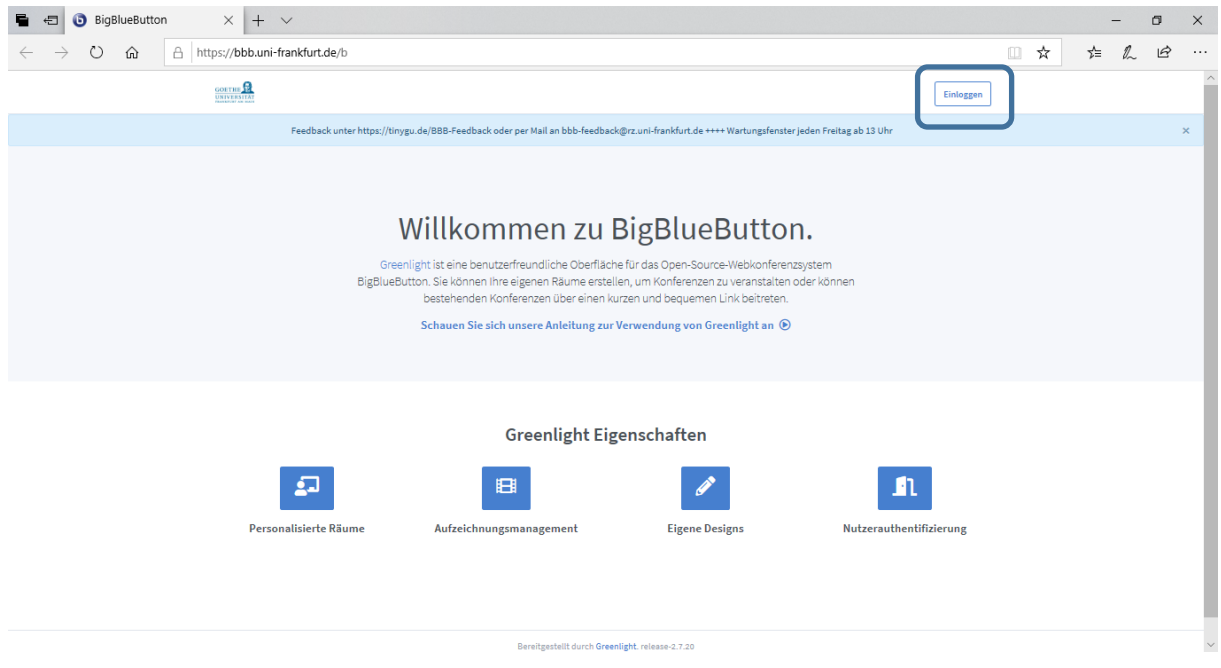

Melden Sie sich mit Ihrem HRZ-Account (Login und Passwort) bei BigBlueButton über "Einloggen" an. Die direkte Webadresse für die Anmeldung lautet: [https://bbb.uni](https://bbb.uni-frankfurt.de/)[frankfurt.de](https://bbb.uni-frankfurt.de/)

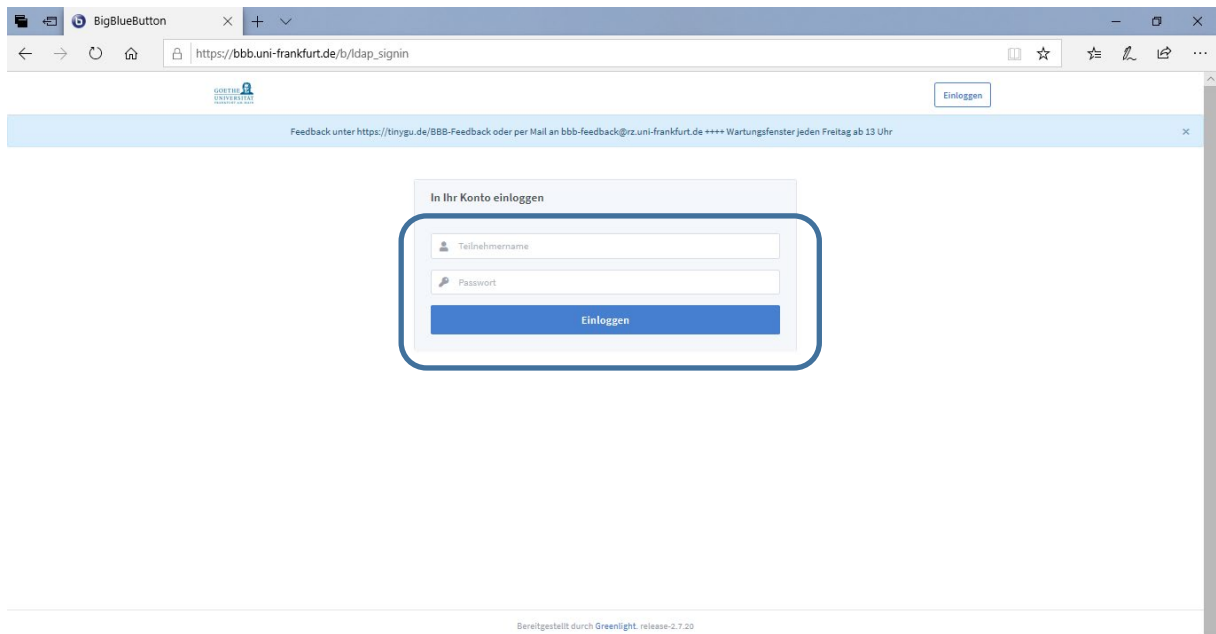

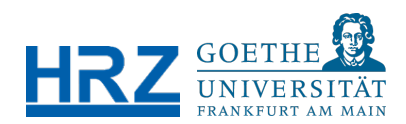

### <span id="page-2-0"></span>1.2. Persönliche Startseite

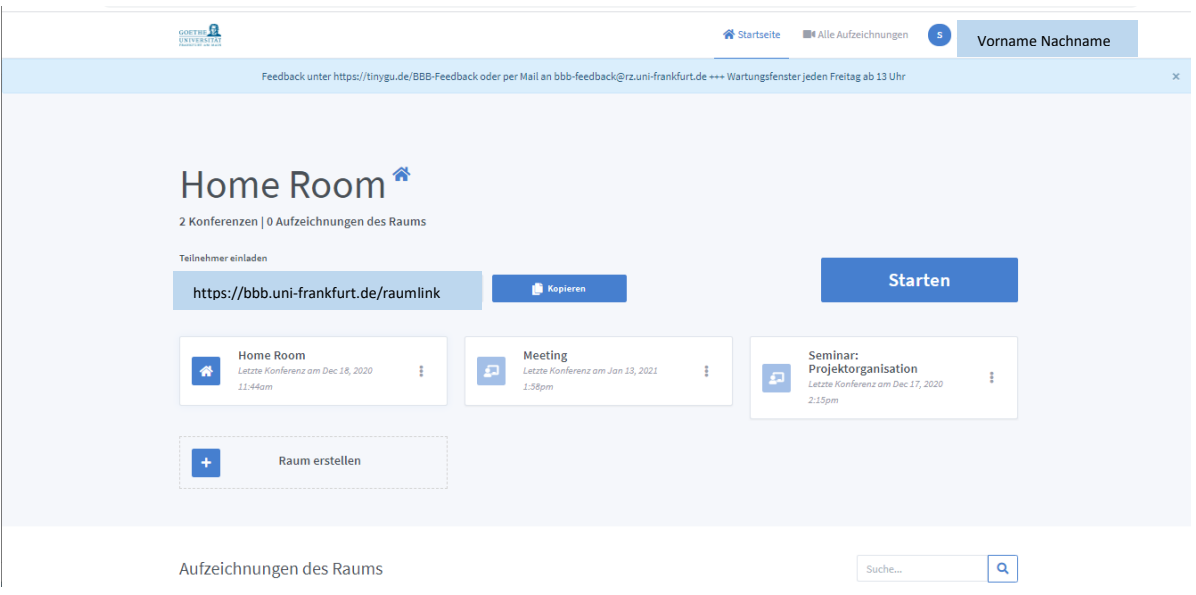

Nach der Anmeldung sind Sie auf Ihrer persönlichen Startseite von BigBlueButton (BBB), wo Sie bereits einen vordefinierten Videokonferenzraum, den Startraum, vorfinden.

Sie können andere Personen zu Webkonferenzen und online Meetings einladen. Hierfür wird pro Raum ein eigener Link generiert, den Sie anderen Mitgliedern (Mitarbeitenden und Studierenden) an der Goethe-Universität als auch externen Gesprächspartner\*innen per E-Mail zusenden können. Darüber hinaus können Sie neue Räume anlegen, indem Sie auf das Plus-Symbol "Raum erstellen" klicken.

Falls Sie Webkonferenzen aufnehmen, sehen Sie darunter "Aufzeichnungen des Raums". Bitte informieren Sie Teilnehmende über die Aufnahme einer Veranstaltung oder eines Meetings.

### <span id="page-2-1"></span>1.3. Profileinstellungen (Sprache für Einstellungen)

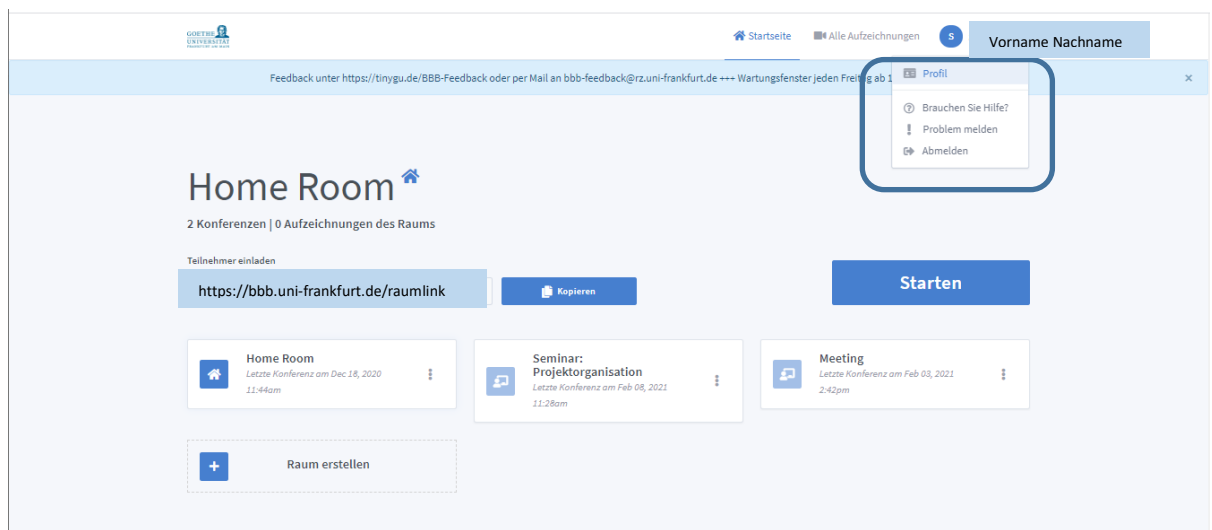

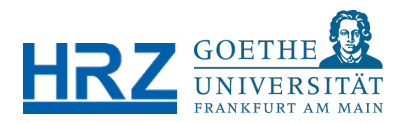

Wenn Sie das Symbol in der rechten oberen Ecke neben Ihrem Namen anklicken und den ersten Punkt "Profil" auswählen, können Sie die Sprache für Ihre Einstellungen in BigBlueButton (BBB) auswählen. Hier gibt es mehrere Sprachen zur Auswahl.

## <span id="page-3-0"></span>2. VIDEOKONFERENZRAUM ERSTELLEN UND TEILNEHMENDE EINLADEN

### <span id="page-3-1"></span>2.1. Raum erstellen

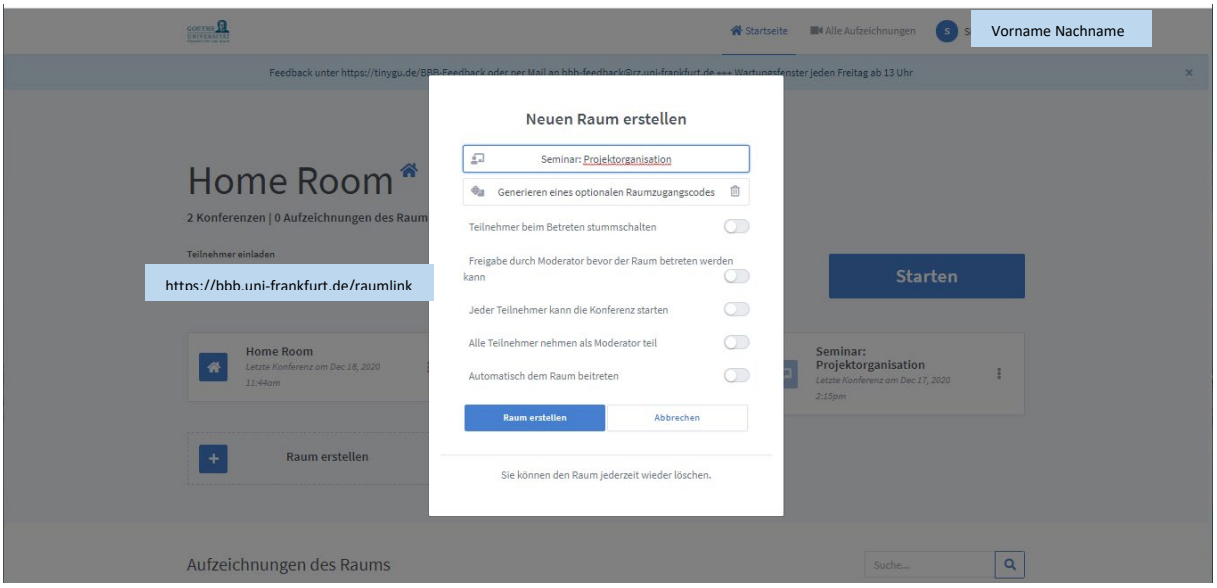

Wenn Sie einen neuen Raum z.B. für ein Online-Seminar, einen Workshop oder ein wöchentliches Meeting erstellen, geben Sie dem Raum zunächst einen Namen. Entscheiden Sie dann, welche Regeln für die Veranstaltung gelten z.B., ob Teilnehmende auch Moderatoren sein sollen, Teilnehmende automatisch stumm geschaltet werden, oder den Raum direkt betreten dürfen.

Zudem können Sie optional einen Raumzugangscode erstellen, wenn Sie die Veranstaltung extra vor unbefugtem Zutritt sichern wollen. Klicken Sie dann auf "Raum erstellen".

Bevor Sie den neu erstellten Raum betreten, können Sie Teilnehmende über den angegeben Link für diesen Raum oder einen Kurzlink einladen (siehe Abschnitt 2.2.).

### Allgemeine Hinweise:

Wenn Sie die Videokonferenz starten wollen, wählen Sie den neu erstellen Raum aus und klicken Sie auf den großen blauen Button "Starten".

Der erstellte Raum bleibt nach Abschluss einer Videokonferenz bestehen. Wenn es sich um eine einmalige Veranstaltung handelt, können Sie den Raum direkt danach wieder löschen, wenn Sie möchten.

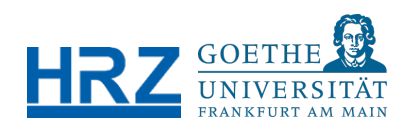

### <span id="page-4-0"></span>2.2. Teilnehmende über vorgegebenen Link oder Kurzlink einladen (TinyGU)

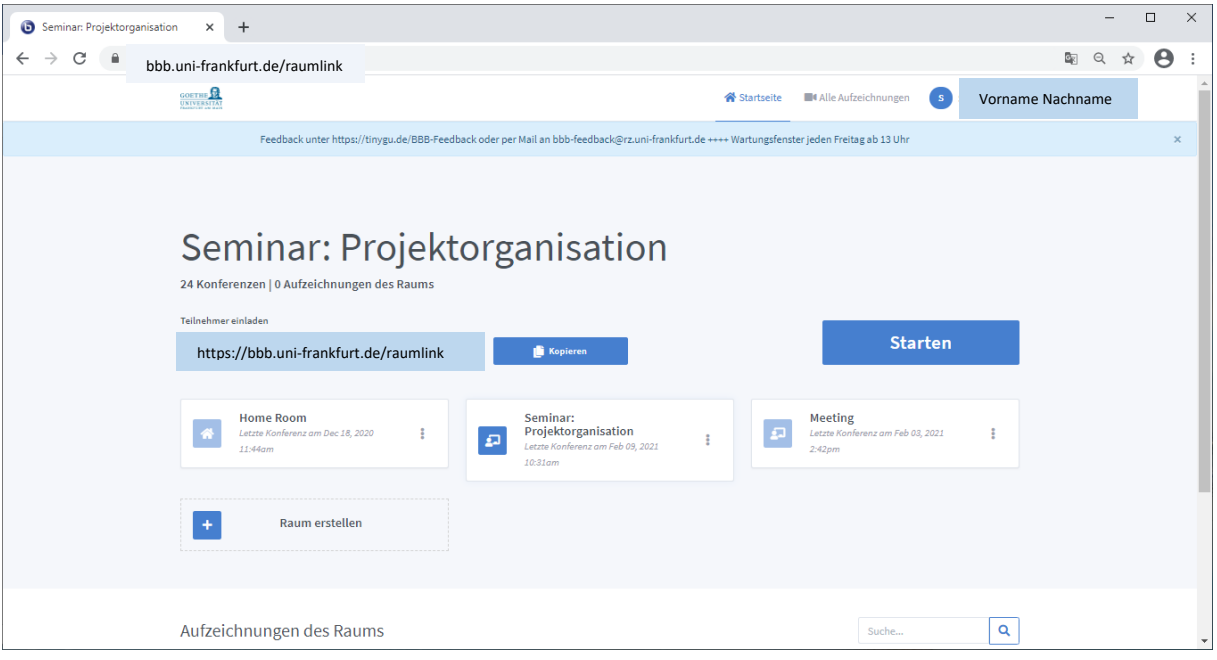

Sie können Teilnehmende über den vorgegebenen Link einladen, indem Sie diesen in eine E-Mail kopieren und an die Teilnehmenden versenden. Oder Sie erstellen einen Kurzlink für Ihren Raum, kopieren und senden diesen weiter als Einladung zur Videokonferenz.

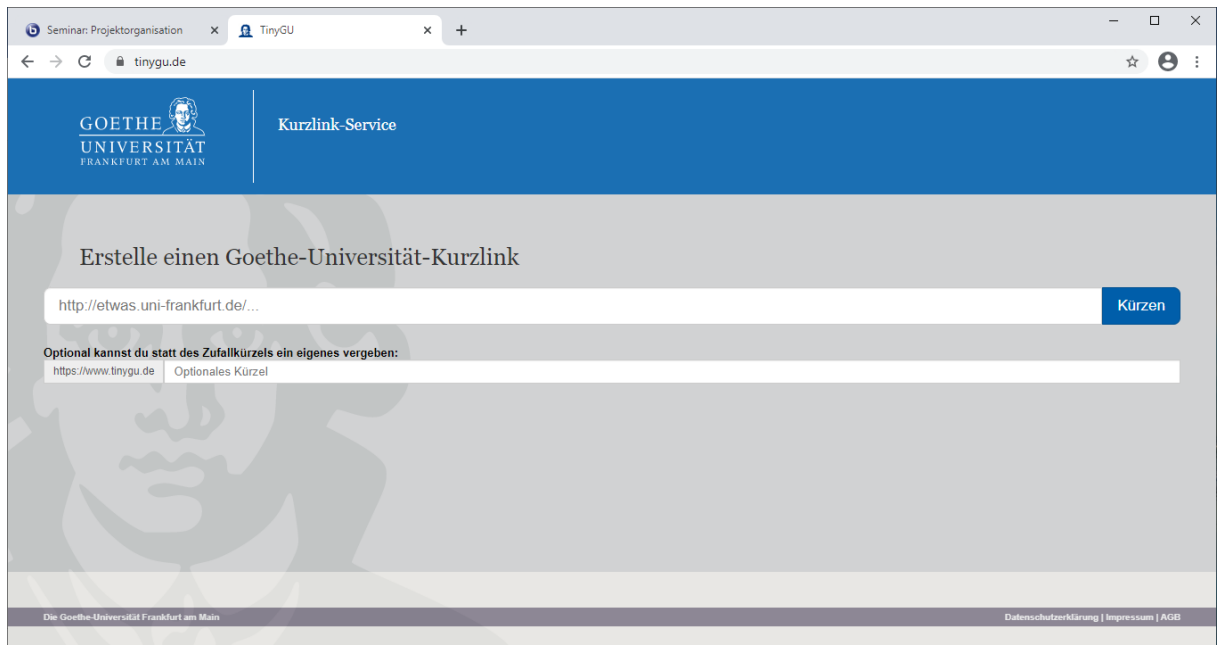

Die Goethe-Universität bietet Ihnen die Möglichkeit, für jede beliebige URL an der Goethe-Universität einen Kurzlink über den Kurzlink-Service "TinyGU" zu erstellen. Rufen Sie dazu in einem separaten Fenster Ihres Browsers die folgende URL auf: [https://www.tinygu.de](https://www.tinygu.de/) und geben Sie dann den Link in das Eingabefeld ein, den Sie kürzen wollen.

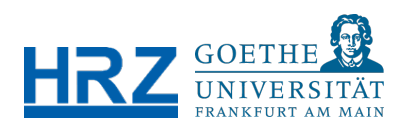

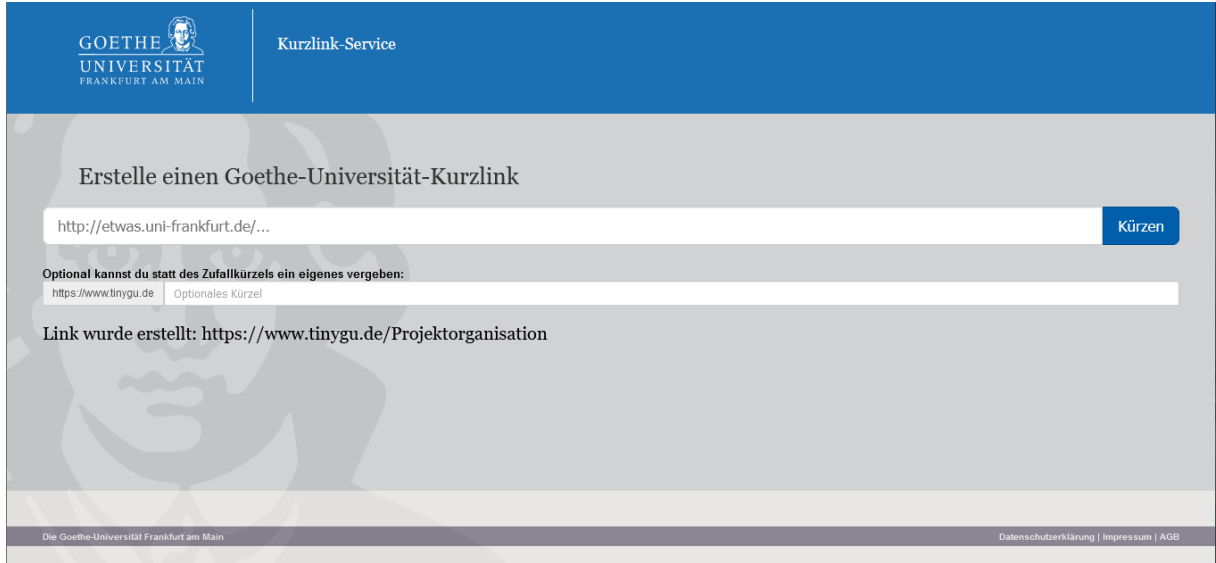

Sie können hier ein eigenes Kürzel wählen. Klicken Sie dann auf "kürzen" und Sie erhalten den neuen Kurzlink, den Sie als Einladungslink für die Videokonferenz verwenden können.

Allgemeiner Hinweis: Jeder Link lässt sich nur einmal kürzen!

# <span id="page-5-0"></span>2.3. Videokonferenz starten

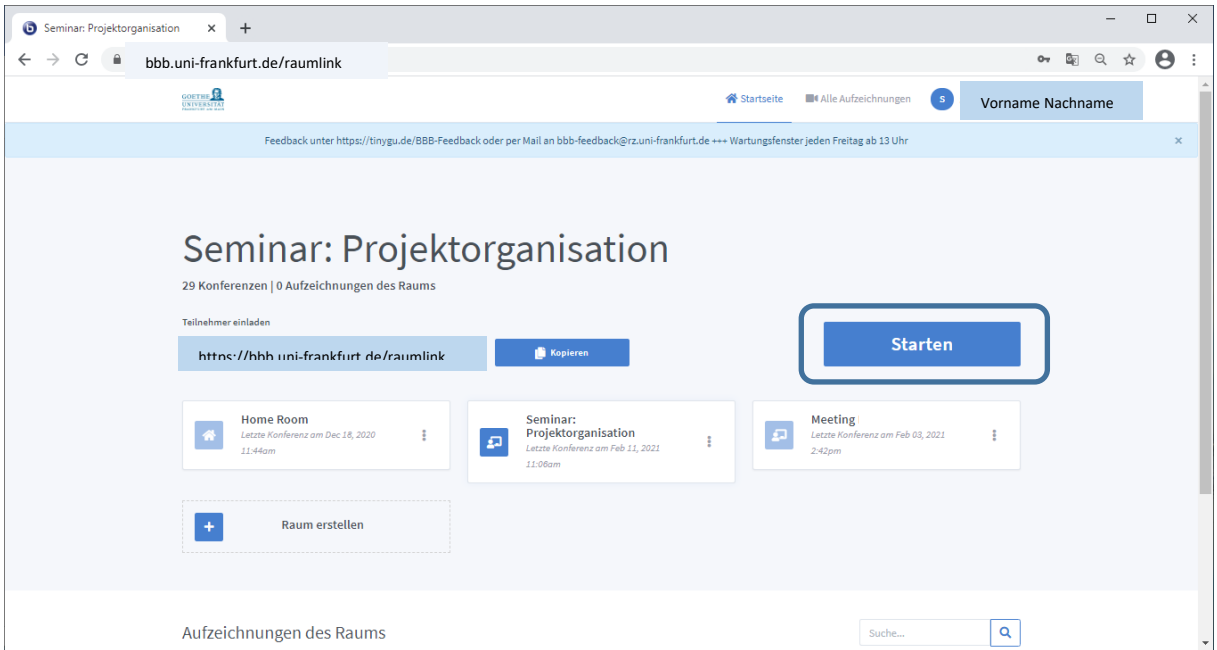

Wenn Sie eine Videokonferenz starten, klicken Sie als Moderator\*in auf den blauen Button "Starten" oder bei Wiederholung auf "Teilnehmen". Teilnehmende wiederum öffnen den Ihnen zugesandten Link. Sie werden dann als nächstes nach der Audioverbindung gefragt.

24/02/2021

<span id="page-6-1"></span>3.1. Audio Verbindung (Echotest)

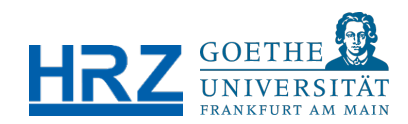

# <span id="page-6-0"></span>3. AUDIO, KAMERA UND WEITERE EINSTELLUNGEN IM VIDEOKONFERENZRAUM

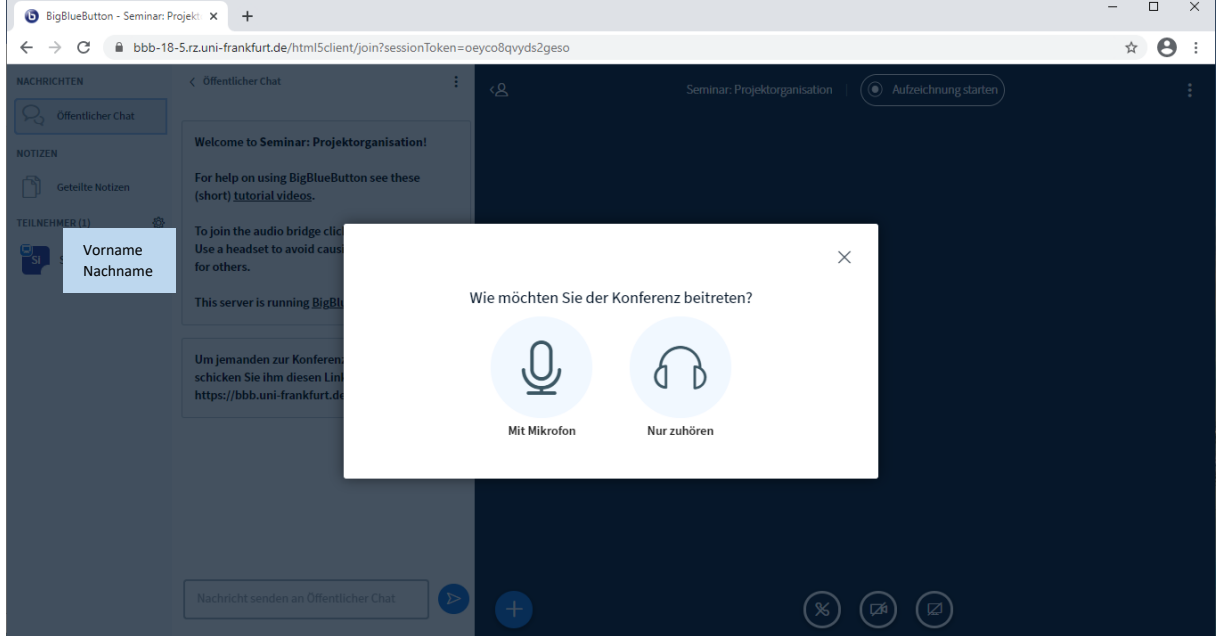

Klicken Sie hierzu auf "Mit Mikrofon" oder "Nur zuhören" und warten Sie bis das nächste Fenster erscheint.

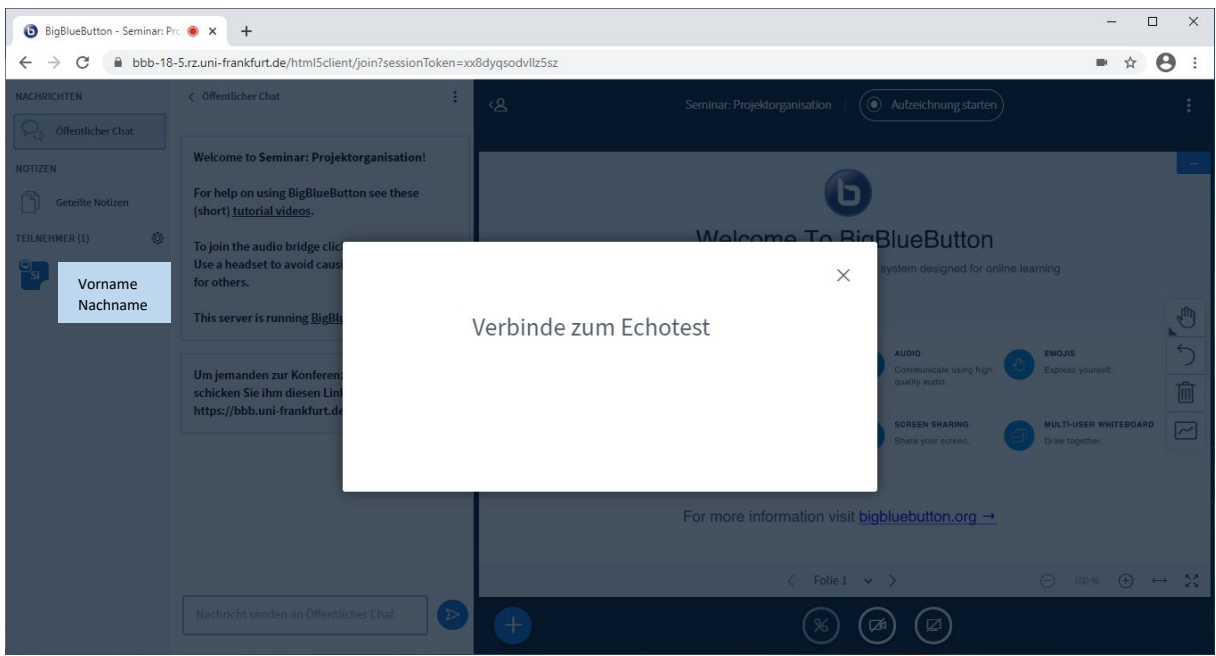

Erst nach "Verbinde zum Echotest" werden Sie gebeten Ihre Audioverbindung persönlich zu testen!

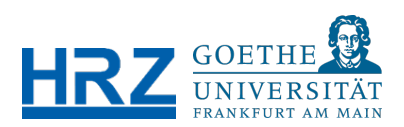

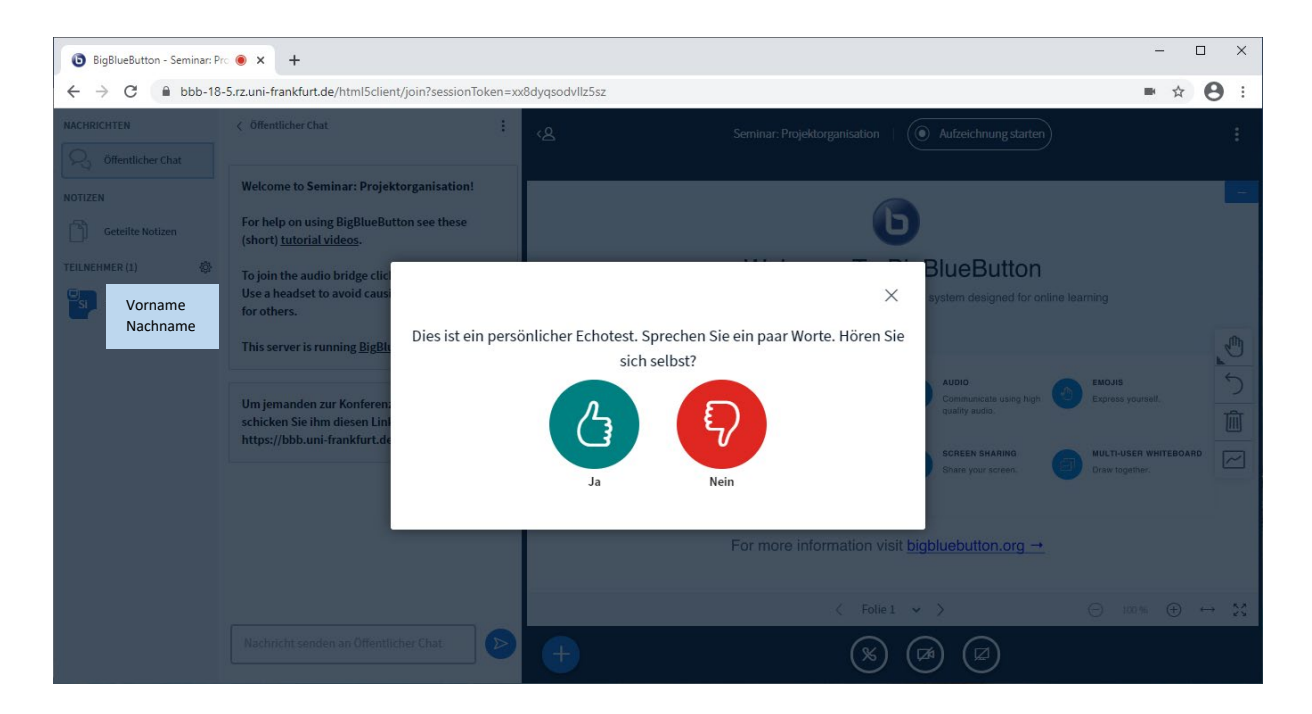

Bitte sagen Sie an dieser Stelle etwas in Ihr Mikrofon. Wenn Sie sich selbst hören, funktioniert Ihre Audioverbindung, und Sie können auf "Ja" klicken.

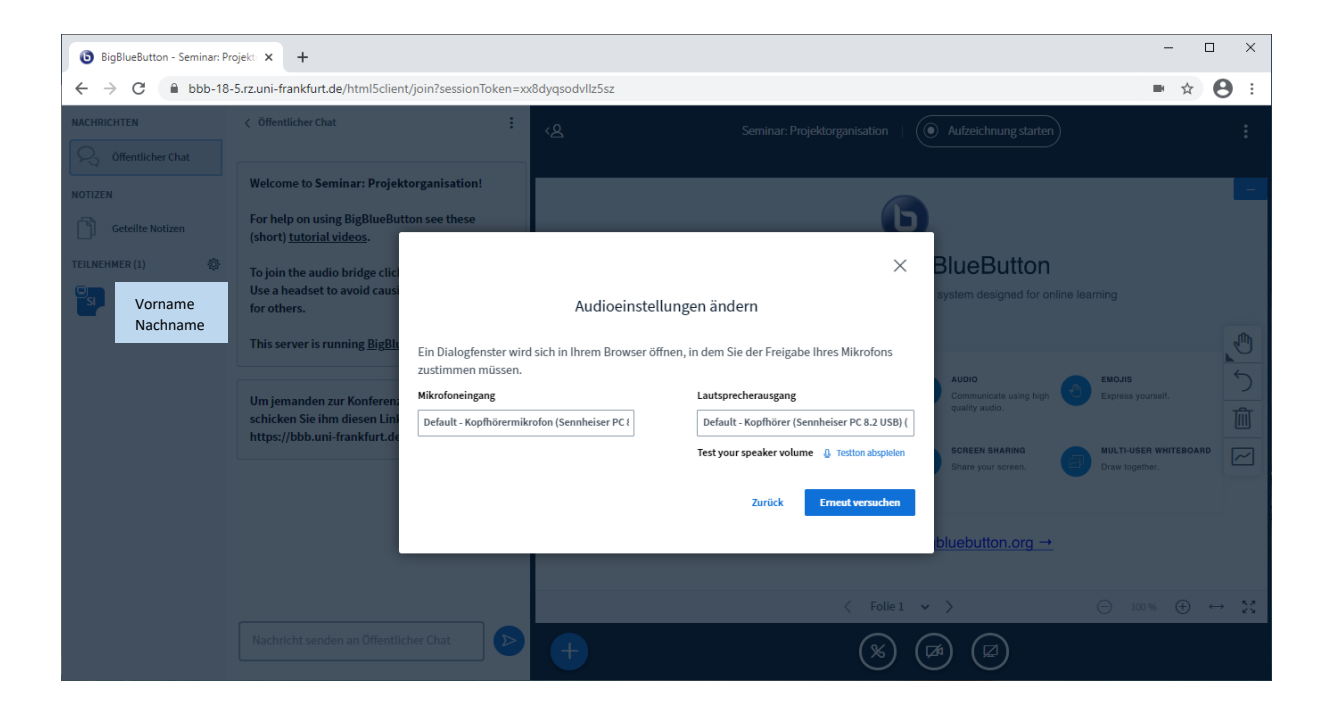

Falls Ihre Audioverbindung nicht funktioniert, klicken Sie bitte auf "Nein" und überprüfen Sie Ihre Audioeinstellungen, z.B., ob das entsprechende Kopfhörermikrofon und der Kopfhörer angezeigt werden.

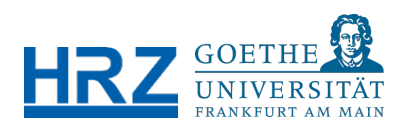

# <span id="page-8-0"></span>3.2. Videokonferenzraum im Überblick

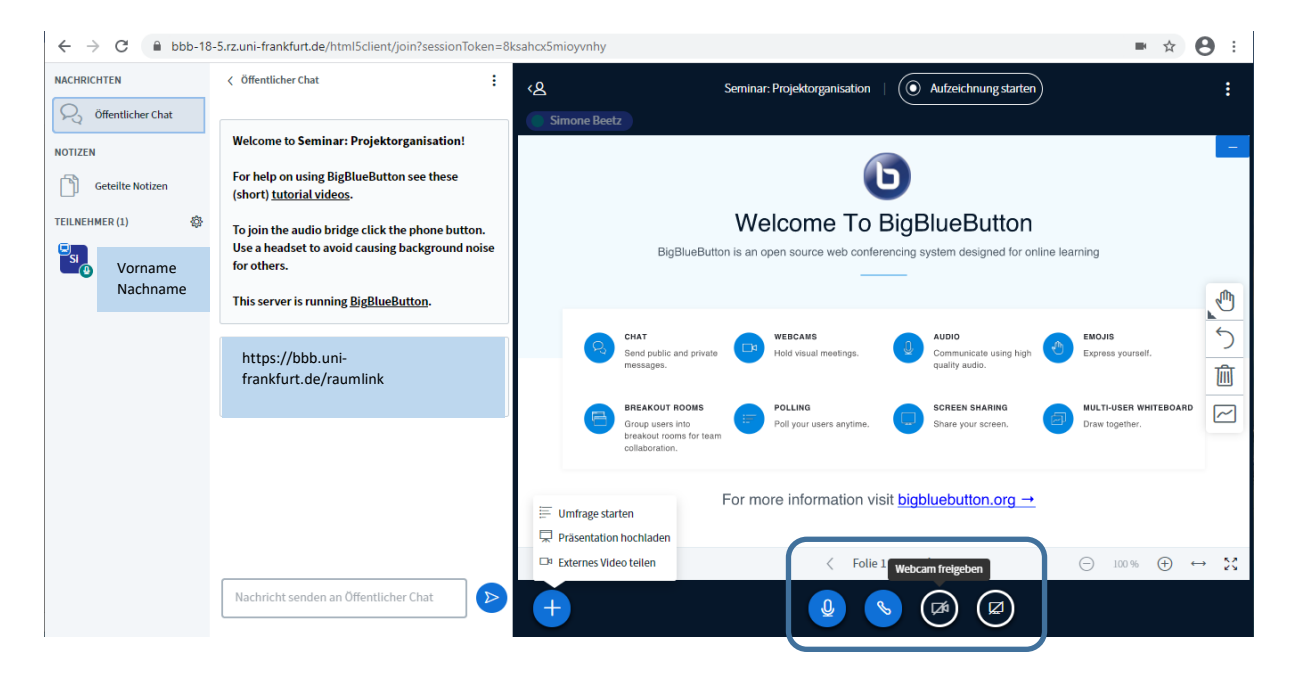

Nachdem Audiotest kommen Sie direkt in Ihren neu erstellten Videokonferenzraum. Dieser besteht linkerhand aus der Teilnehmerliste, einem "Öffentlichen Chat" und einem großen Bereich, in dem Sie z.B. eine Präsentation teilen oder das Whiteboard nutzen können. In der unteren Menüleiste können Sie Ihr Mikrofon und Kamera aktivieren oder auch Ihren Bildschirm teilen.

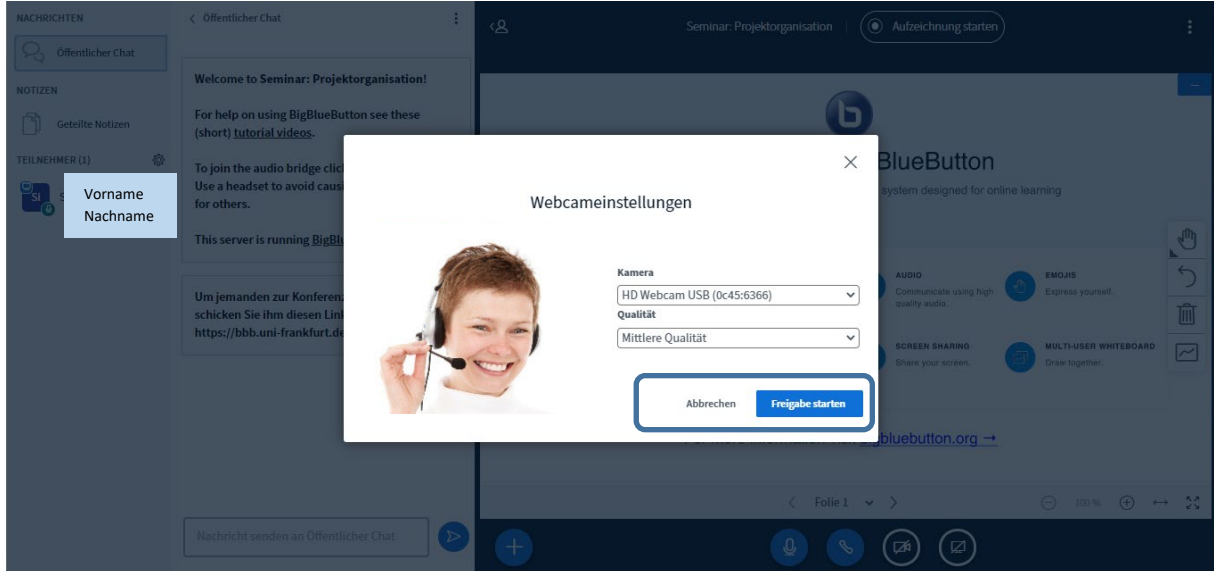

# <span id="page-8-1"></span>3.3. Webcam freigeben / Webcameinstellungen

Wenn Sie in der unteren Menüleiste auf "Webcam freigeben" geklickt haben, öffnet sich ein neues Fenster mit den "Webcameinstellungen". Neben der ausgewählten Kamera können Sie hier entscheiden, in welcher Qualität von "niedrig" bis "hoch" das Bild angezeigt wird. Klicken Sie dann auf "Freigabe starten".

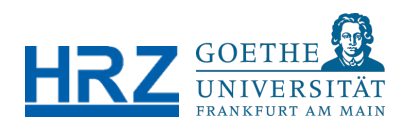

# <span id="page-9-0"></span>3.4. Einstellungen öffnen (Sprache für Videokonferenz einstellen)

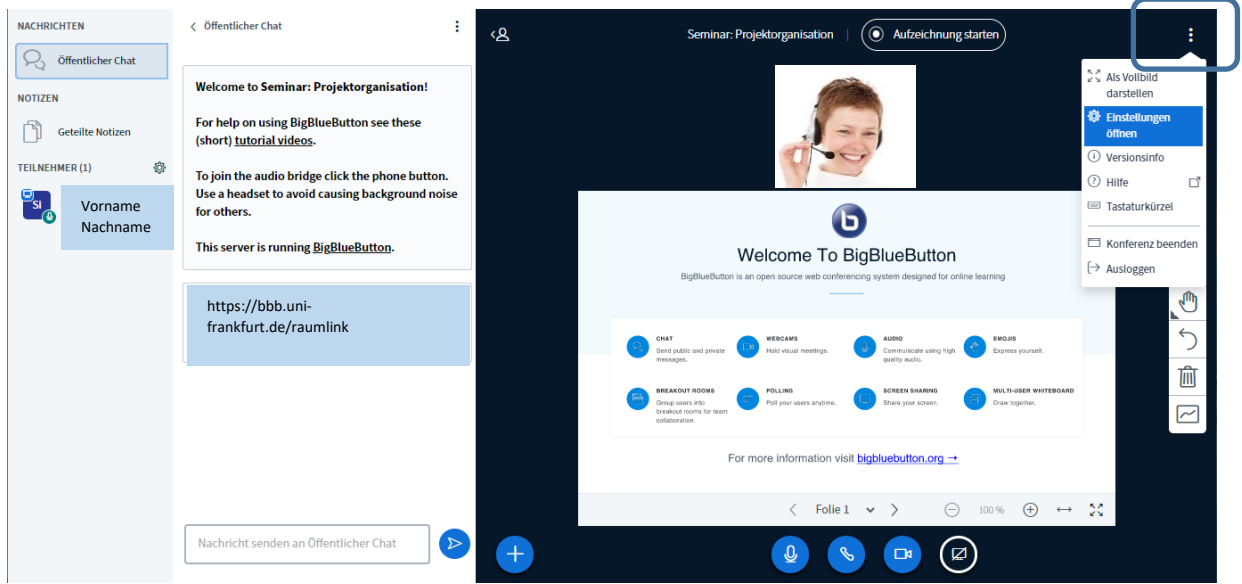

Sie können zudem verschiedene Einstellungen bei Ihrer Videokonferenz vornehmen. Über die drei Punkte in der rechten oberen Ecke haben Sie die Möglichkeit, "Einstellungen öffnen" anzuklicken.

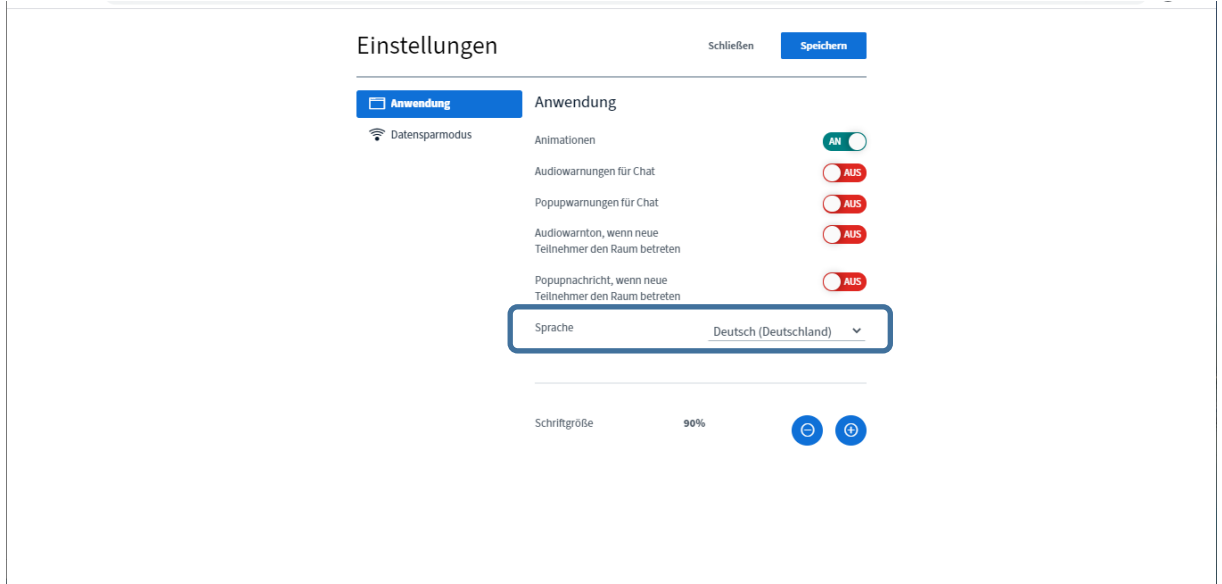

In den Einstellungen können Sie festlegen, ob Sie per Klingelton über verschiedene Funktionen, wie z.B. neue Chatnachrichten in BBB informiert werden wollen oder auch die Sprache für Ihre Videokonferenz einstellen.

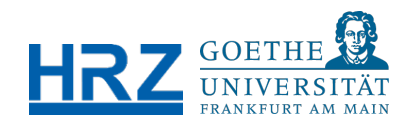

# <span id="page-10-0"></span>4. TEILNEHMENDE VERWALTEN

### <span id="page-10-1"></span>4.1. Teilnehmer stummschalten

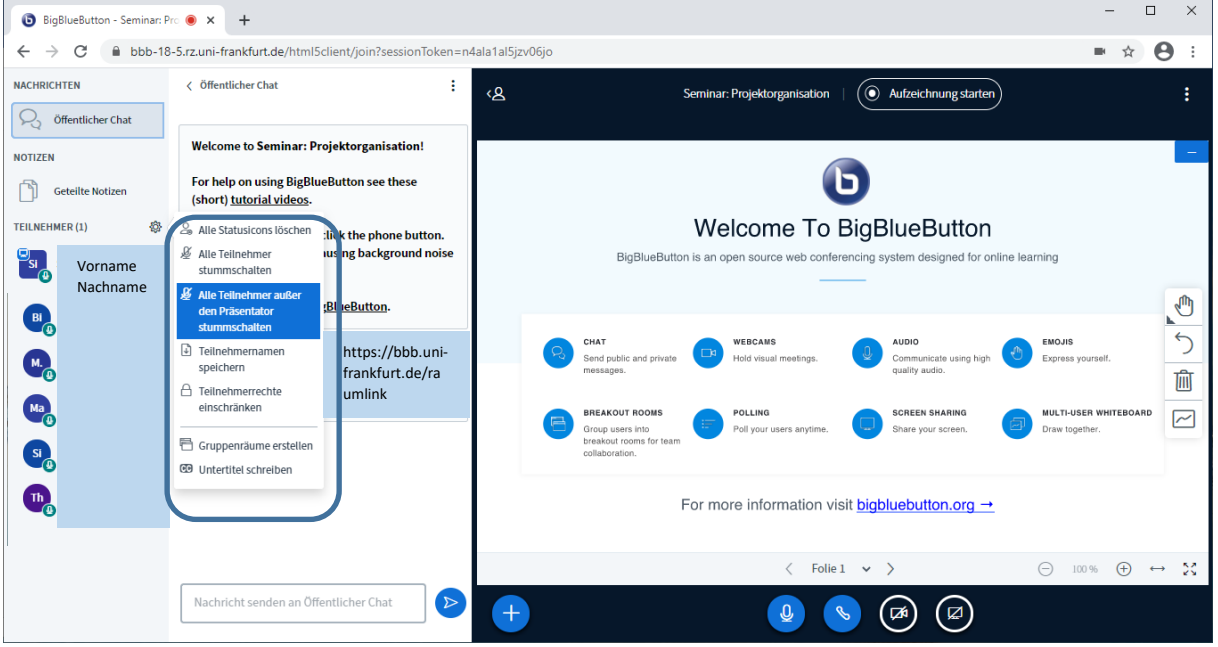

Wenn Sie beim Erstellen des Raumes das "stummschalten" der Teilnehmenden nicht direkt eingestellt haben, können Sie dies als Moderator\*in im Videokonferenzraum über das Rädchen bei Teilnehmer einstellen und hier auch die Stummschaltung wieder aufheben.

#### **NACHRICHTEN**  $\mathbf{S}$ Seminar: Projektorganisation  $\circledcirc$  Start recording ○ Öffentlicher Chat Vorname Nachname **NOTIZEN** Geteilte Notizen TEILNEHMER (1) æ.  $S_{1}$ Vorname  $\bigodot$ Nachname $R_{\odot}$  $\circledcirc$  Start a private chat Welcome To BigBlueButton **@** Mute user **BI Remove use**  $M_{\odot}$ Ma SI  $\mathbf{u}_0$ For more information visit **bigbluebutton.org**  $\left( \begin{matrix} \mathbf{H} \end{matrix} \right)$  $\left(\begin{array}{c} 0 \end{array}\right)$  $\Box$  $\mathcal{S}$

### <span id="page-10-2"></span>4.2. Teilnehmende als Moderator\*in oder als Präsentator\*in

In BigBlueButton gibt es insgesamt drei Rollen: Moderator\*in, Präsentator\*in und Teilnehmer\*in.

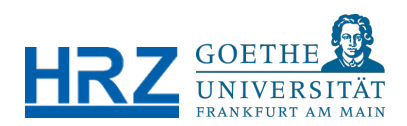

- Der/die Moderator\*in wird in der Teilnehmerliste am linken Rand mit einem quadratischen Symbol dargestellt. Er/Sie kann die Videokonferenz moderieren und Teilnehmende verwalten. Über einen Klick auf einen anderen Namen in der Teilnehmerliste kann der/die Moderator\*in andere Teilnehmende zum/zur Präsentator\*in machen, oder auch einzelne Teilnehmende stummschalten. Es kann pro Videokonferenzraum mehrere Moderatoren geben.
- Der/die Präsentator\*in hat in einer Videokonferenz die Möglichkeit, seinen Bildschirm freizugeben oder eine Präsentation zu teilen. Dies ist durch ein zusätzliches Präsentationsicon gekennzeichnet.
- Der/die Teilnehmer\*in hat nur eingeschränkte Rechte, wie z.B. die Aktivierung und Deaktivierung der eigenen Kamera oder des eigenen Mikrofons. Sie werden durch ein Kreissymbol dargestellt.

# <span id="page-11-0"></span>5. PRÄSENTATIONS- UND KOMMUNIKATIONSTOOLS

# <span id="page-11-1"></span>5.1. Bildschirm teilen

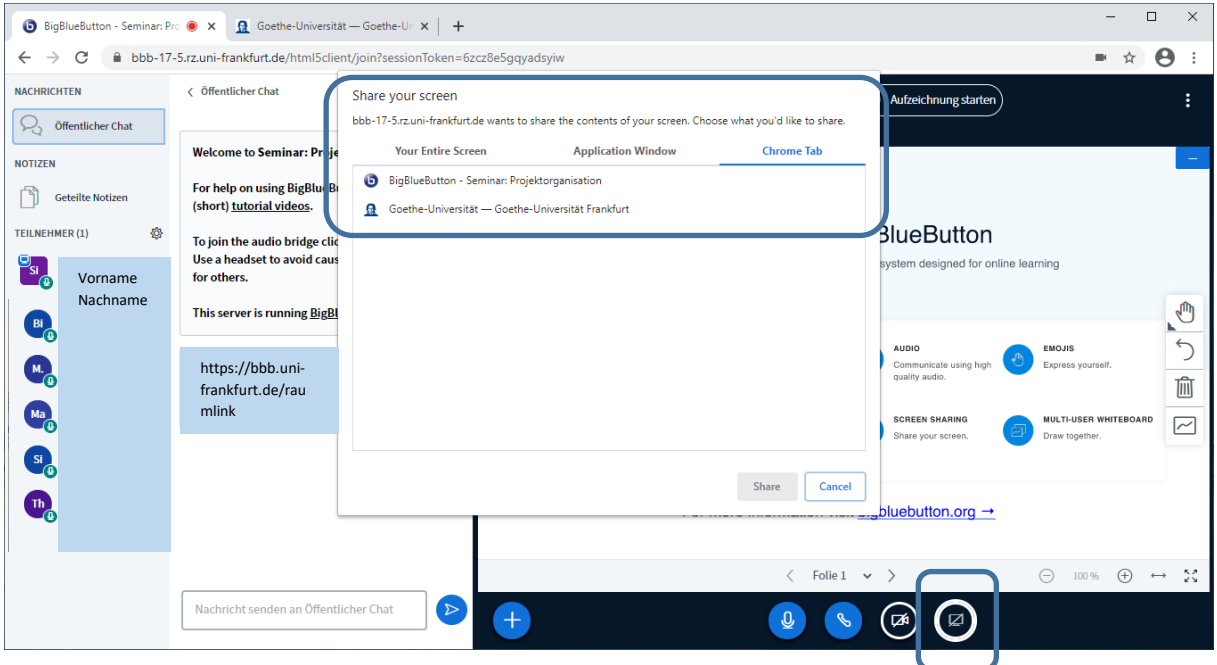

Wenn Sie Ihren Bildschirm teilen wollen, klicken Sie hierzu in der unteren Menüleiste auf das Symbol mit dem durchgestrichenen Laptop. Sie erhalten dann eine Auswahl an Applikationen bzw. Tabs und Programmen, die Sie teilen können.

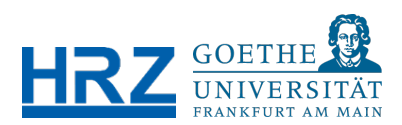

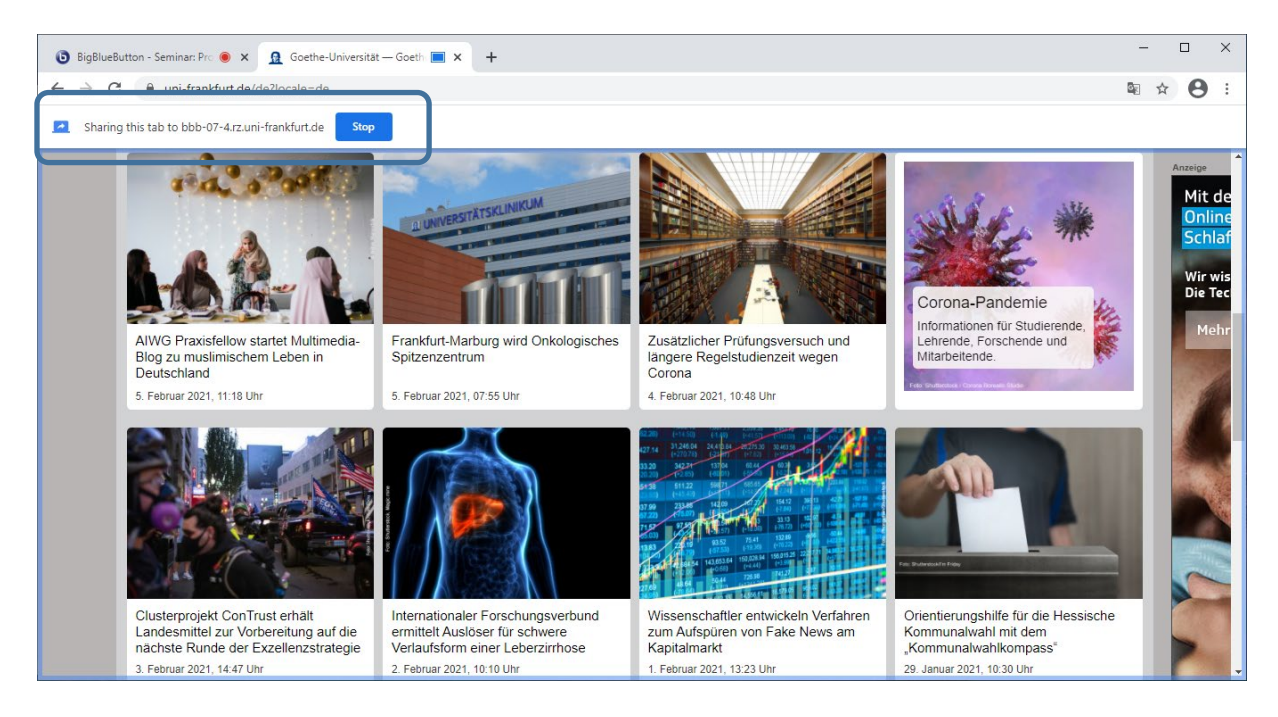

Wenn Sie das Teilen eines Tabs, Bildschirms oder Programms im Rahmen einer Webkonferenz beenden möchten, klicken Sie bitte auf den "Stop" Button.

### <span id="page-12-0"></span>5.2. Präsentation hochladen

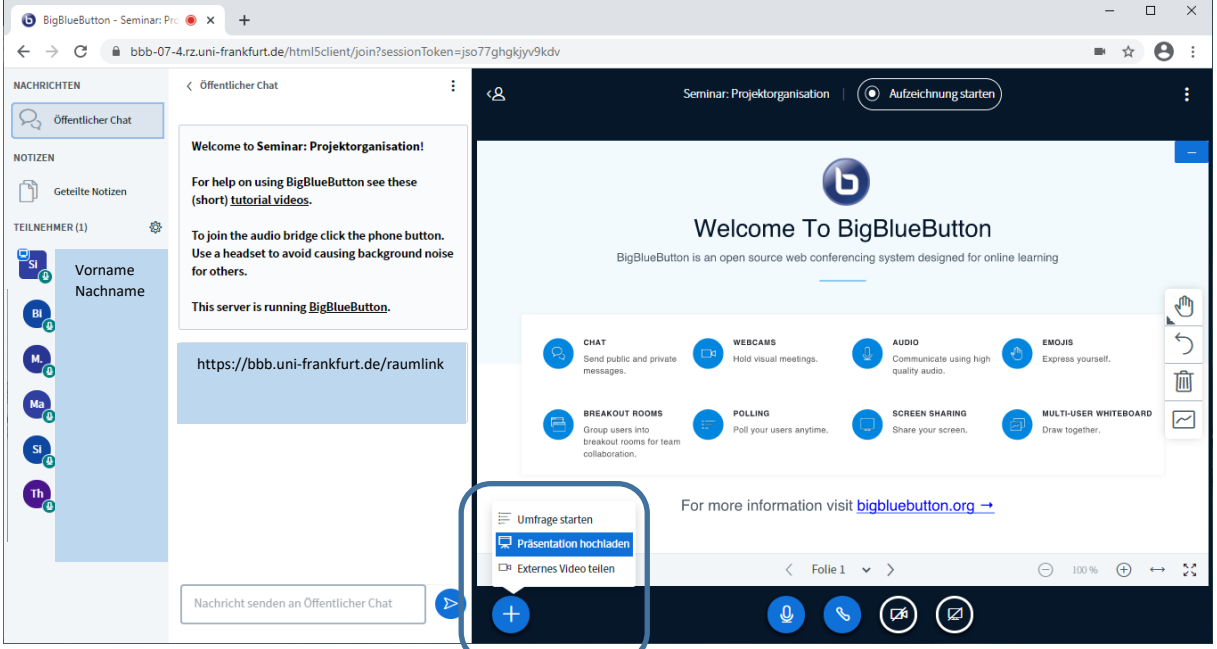

Wenn Sie das "Plus-Symbol" in der linken unteren Ecke anklicken, können Sie eine Präsentation hochladen.

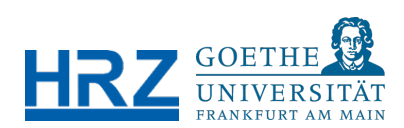

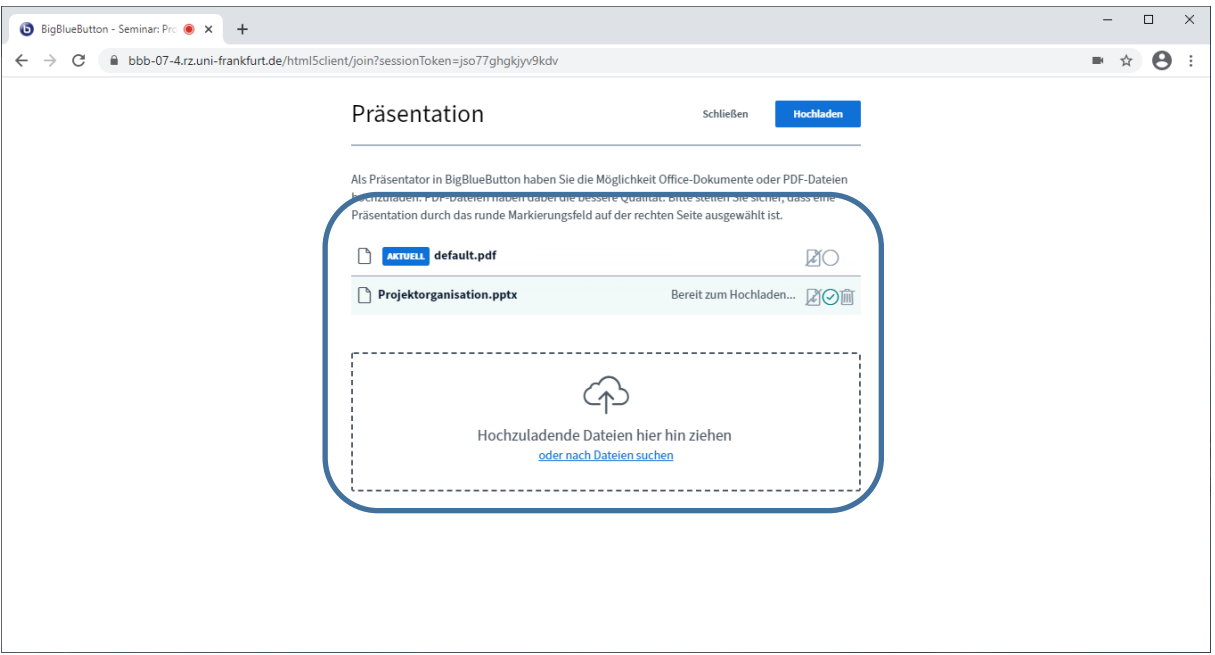

Ziehen Sie Ihre Präsentation per "drag & drop" in das dafür vorgesehene Feld für "Hochzuladende Dateien". Klicken Sie dann oben auf den blauen Button "Hochladen".

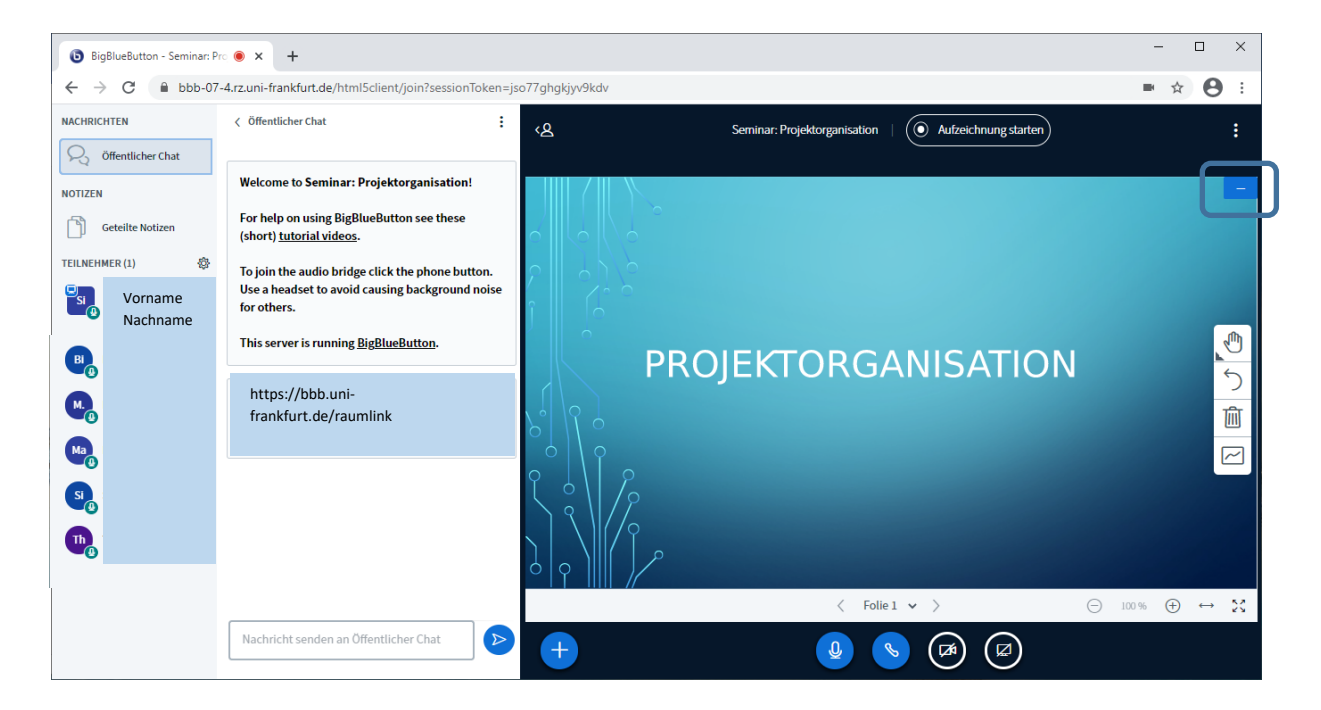

Die Präsentation ist dann für alle Teilnehmenden sichtbar. Über das "Minuszeichen" in der rechten oberen Ecke können Sie die Präsentation verbergen und über ein Präsentationssymbol in der rechten unteren Ecke wiederherstellen.

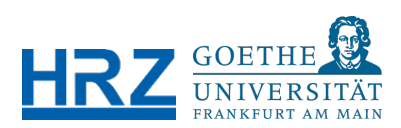

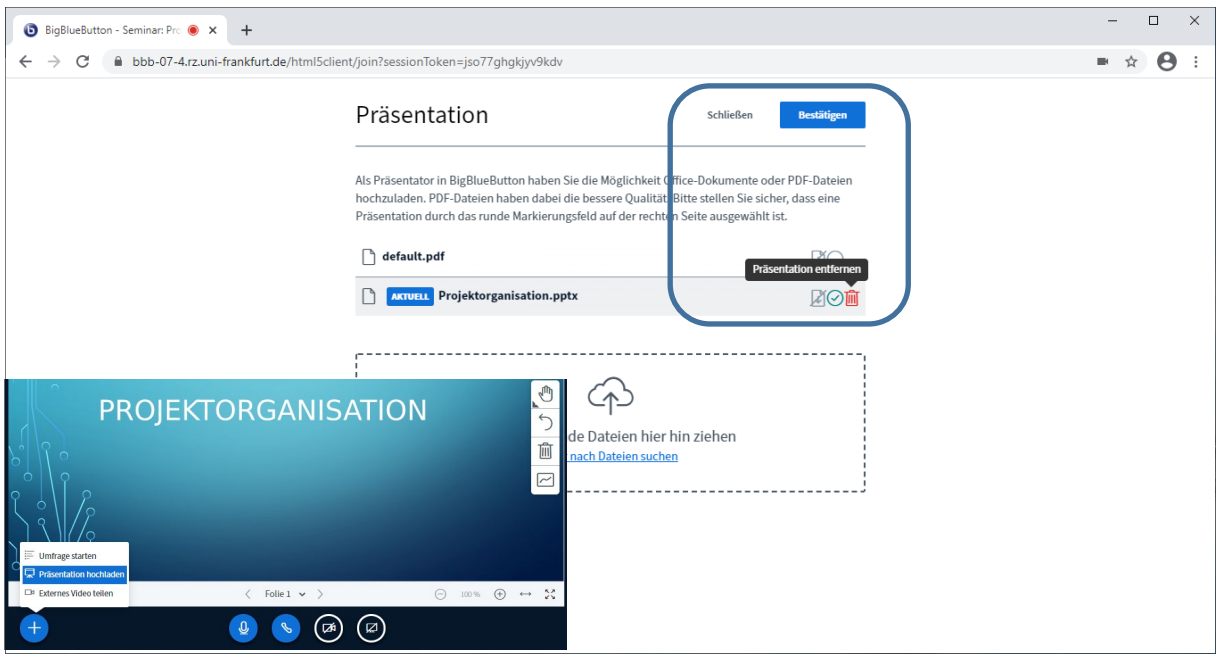

Über das "Plus-Symbol" links unten in der Menüleiste der Videokonferenz, die Option "Präsentation hochladen" und das "Mülleimer-Symbol", was für "Präsentation entfernen" steht, können Sie Ihre Präsentation vollständig beenden. Klicken Sie zuletzt noch auf den blauen Button "Bestätigen".

### <span id="page-14-0"></span>5.3. Umfrage starten

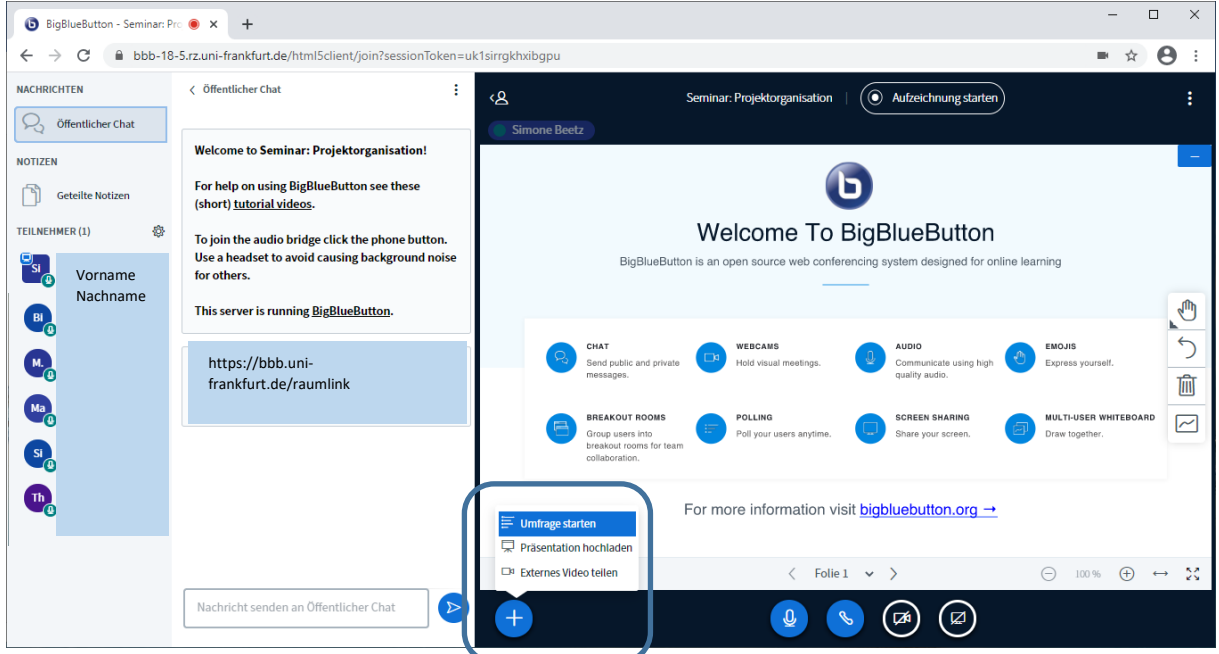

Wenn Sie eine Umfrage erstellen und die Teilnehmenden abstimmen lassen wollen, klicken Sie auf das "Plus-Symbol" in der unteren Menüleiste und wählen Sie den ersten Punkt "Umfrage starten" aus.

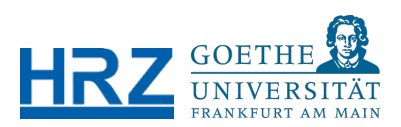

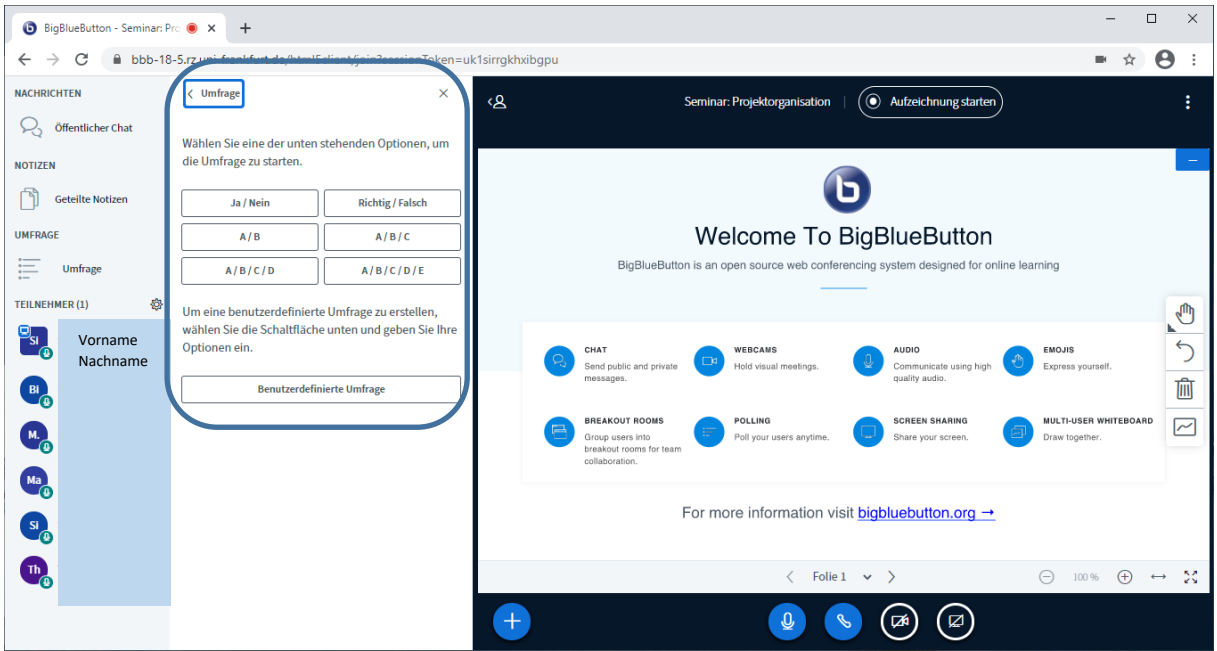

Wählen Sie als Moderator\*in eine der möglichen Antwort-Optionen aus und starten Sie die Umfrage. Jede\*r Teilnehmende kann dann z.B. zwischen Antwort "A, B oder C" wählen.

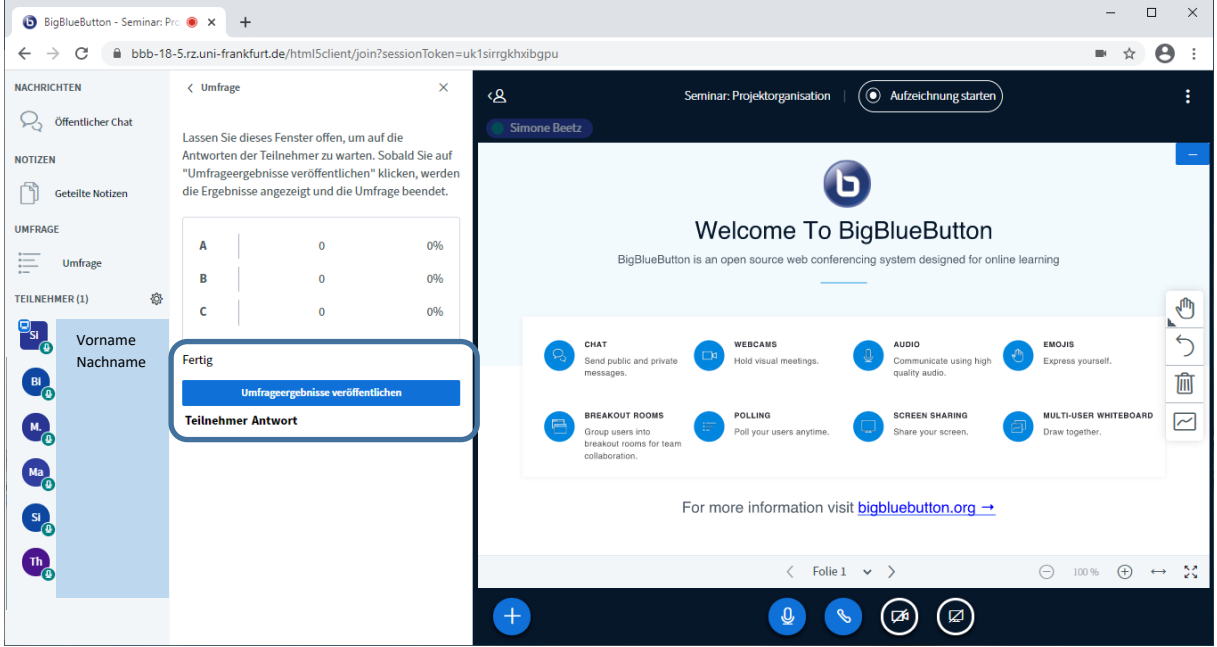

Wenn alle abgestimmt haben, wird das Ergebnis in Prozent z.B. angezeigt. Sie können dann die "Umfrageergebnisse veröffentlichen". Sie werden danach den Teilnehmenden in einer extra Graphik angezeigt.

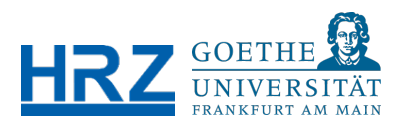

### <span id="page-16-0"></span>5.4. Whiteboard

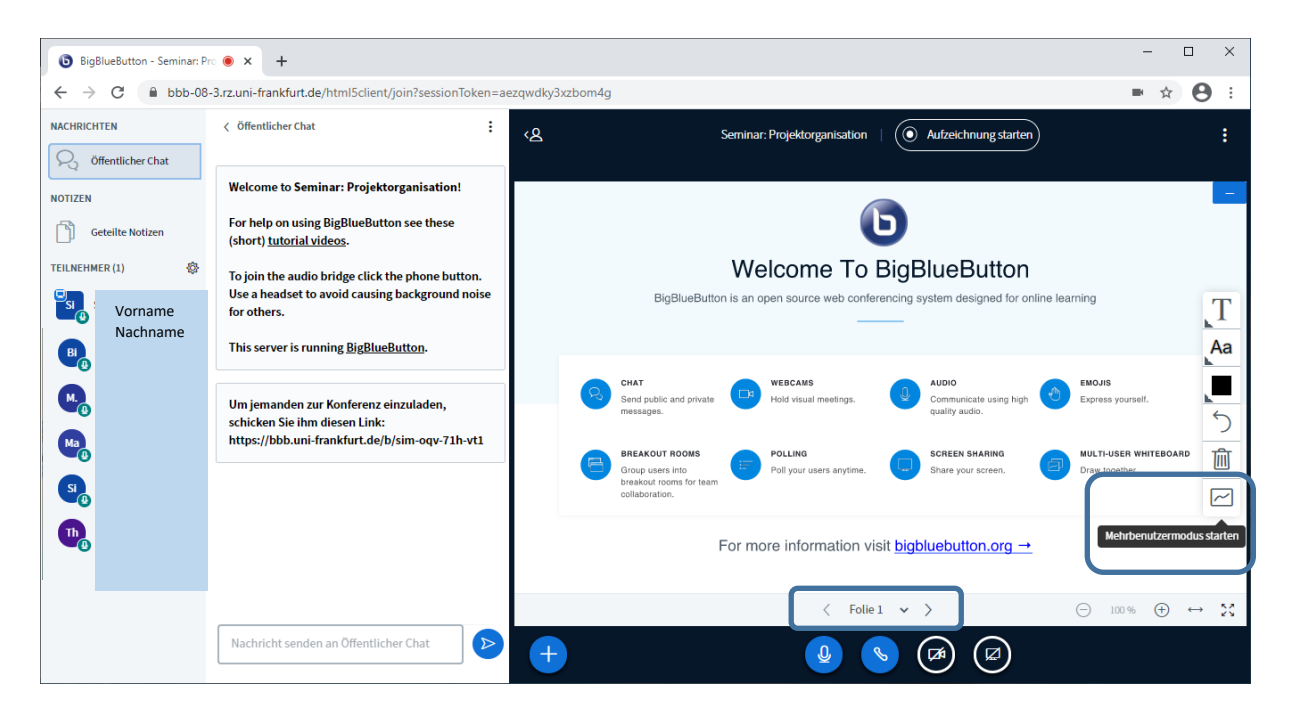

Sie haben zudem die Option ein Whiteboard zu nutzen. Über das Multi-User Whiteboard können Sie gemeinsam mit den Teilnehmenden zeichnen oder z.B. Aspekte farblich hervorheben. Klicken Sie dazu auf "Mehrbenutzermodus" starten. Wenn Sie unten bei Folie 1 auf das Symbol ">" für die nächste Folie klicken, erhalten Sie eine leere Whiteboard Seite.

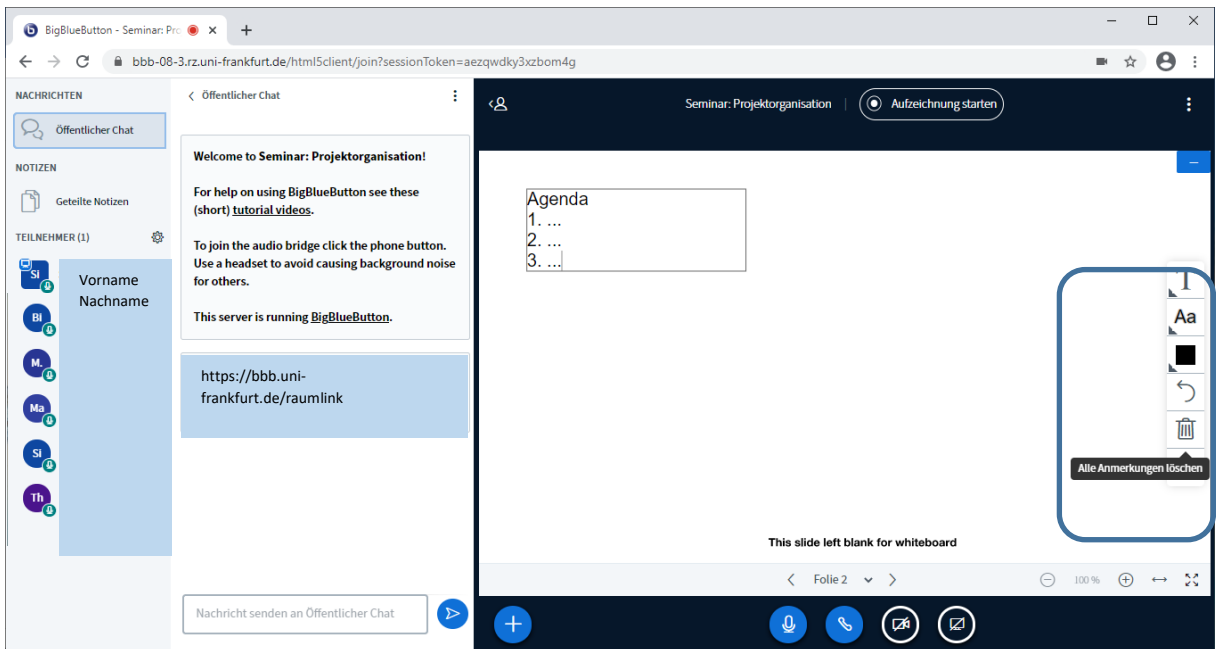

Beim Whiteboard haben Sie verschiedene Tools zur Auswahl, Sie können einen Text schreiben und die Schriftgröße samt Farbe wählen, oder eine Form einfügen. Über das "Mülleimer Symbol" können Sie alle Anmerkungen wieder löschen.

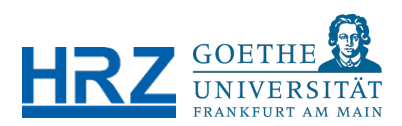

# <span id="page-17-0"></span>5.5. Öffentlicher Chat

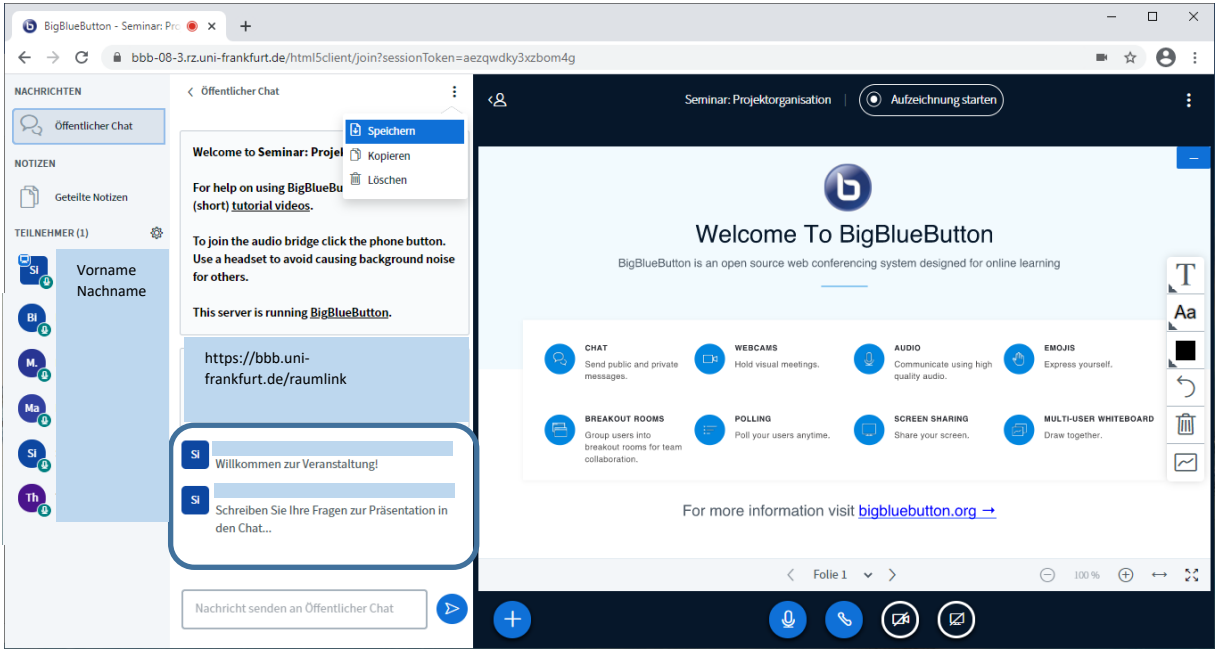

Die Chatfunktion bietet dem/der Präsentator\*in und den Teilnehmenden eine weitere Möglichkeit zu interagieren, Fragen zu stellen und Rückmeldungen einzuholen. Sie können den Chat entweder speichern, kopieren oder löschen am Ende der Videokonferenz.

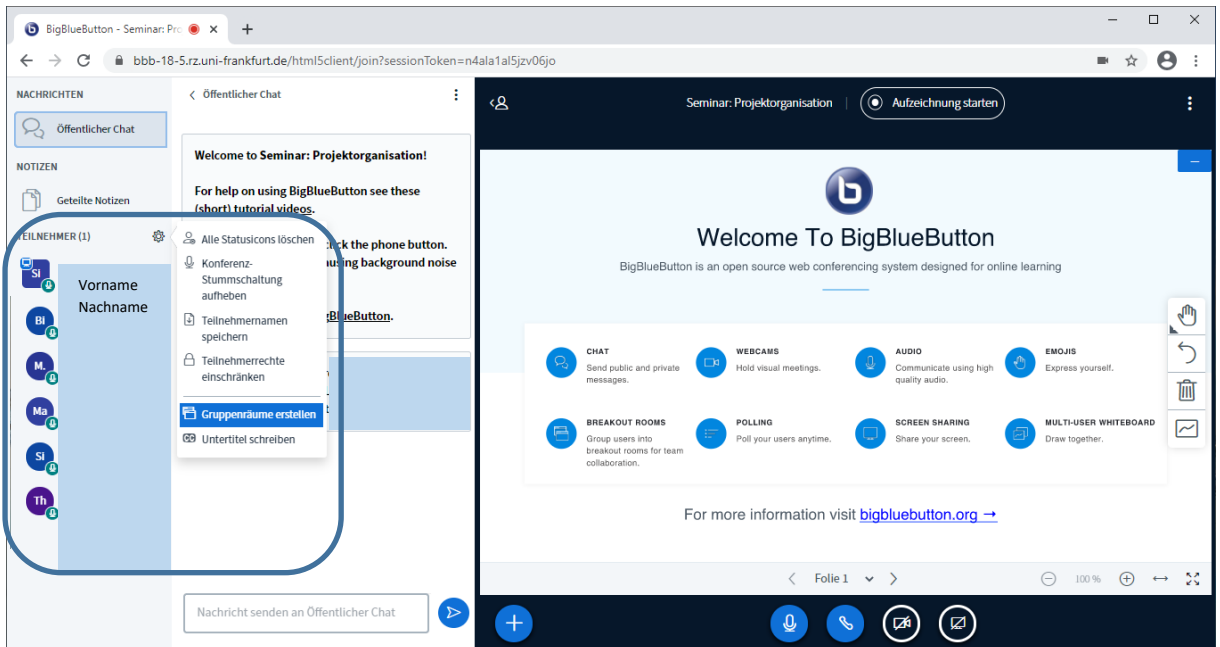

# <span id="page-17-1"></span>5.6. Gruppenräume erstellen

In BigBlueButton haben Sie auch die Option separate Räume für Gruppenarbeit einzurichten. Klicken Sie hierzu als Moderator\*in der Videokonferenz auf das Rädchen neben Teilnehmer. Hier erhalten Sie eine Auswahl, unter anderem "Gruppenräume erstellen".

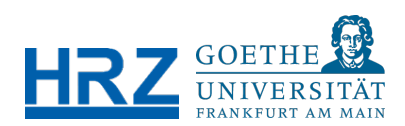

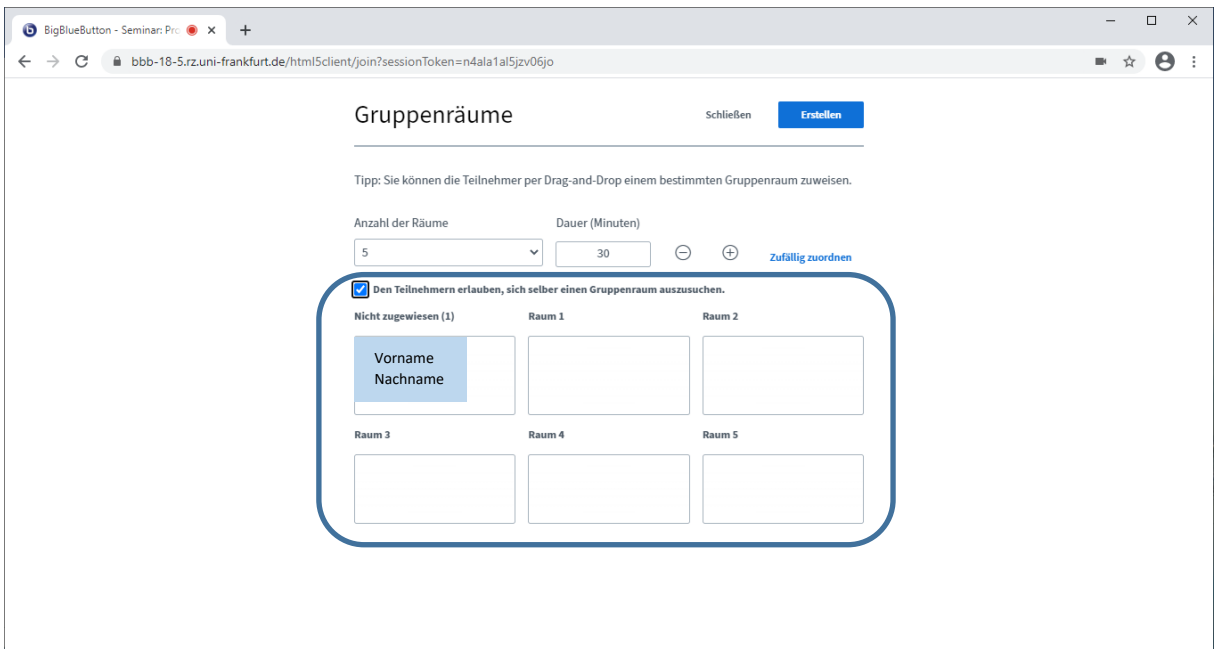

Sie können als Moderator\*in bis zu acht Gruppenräume erstellen und die Dauer der Gruppenräume festlegen. Außerdem können Sie entscheiden, ob 1) die Teilnehmenden zufällig einem Gruppenraum zugeordnet werden, 2) sich die Teilnehmenden selbst einen Gruppenraum aussuchen können, oder 3) ob Sie als Moderator\*in eine Zuteilung per "drag & drop" vornehmen. Klicken Sie auf den blauen Button "Erstellen", um die Gruppenräume zur Verfügung zu stellen.

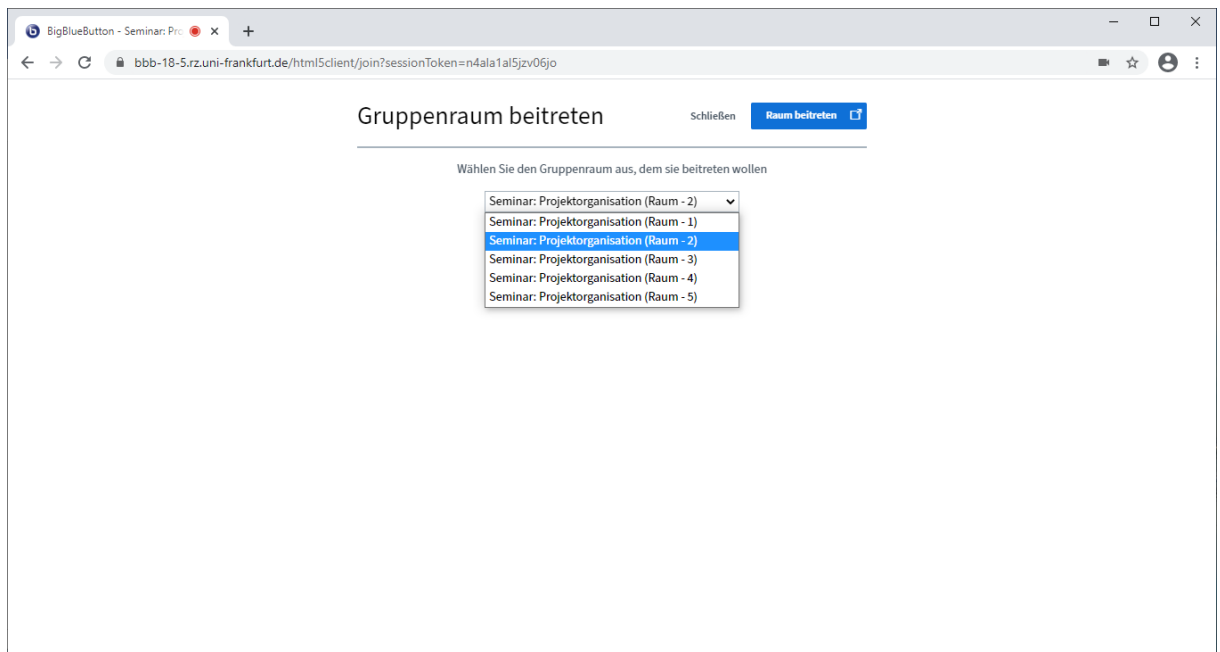

Im nächsten Schritt erhalten Sie als Moderator\*in und die Teilnehmenden einen Überblick über die Gruppenräume, falls Sie diesen selbst auswählen dürfen. Sie können sich dann für einen entscheiden und auf den Button "Raum beitreten" klicken.

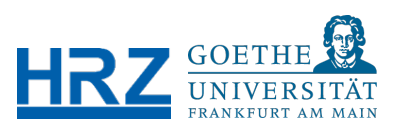

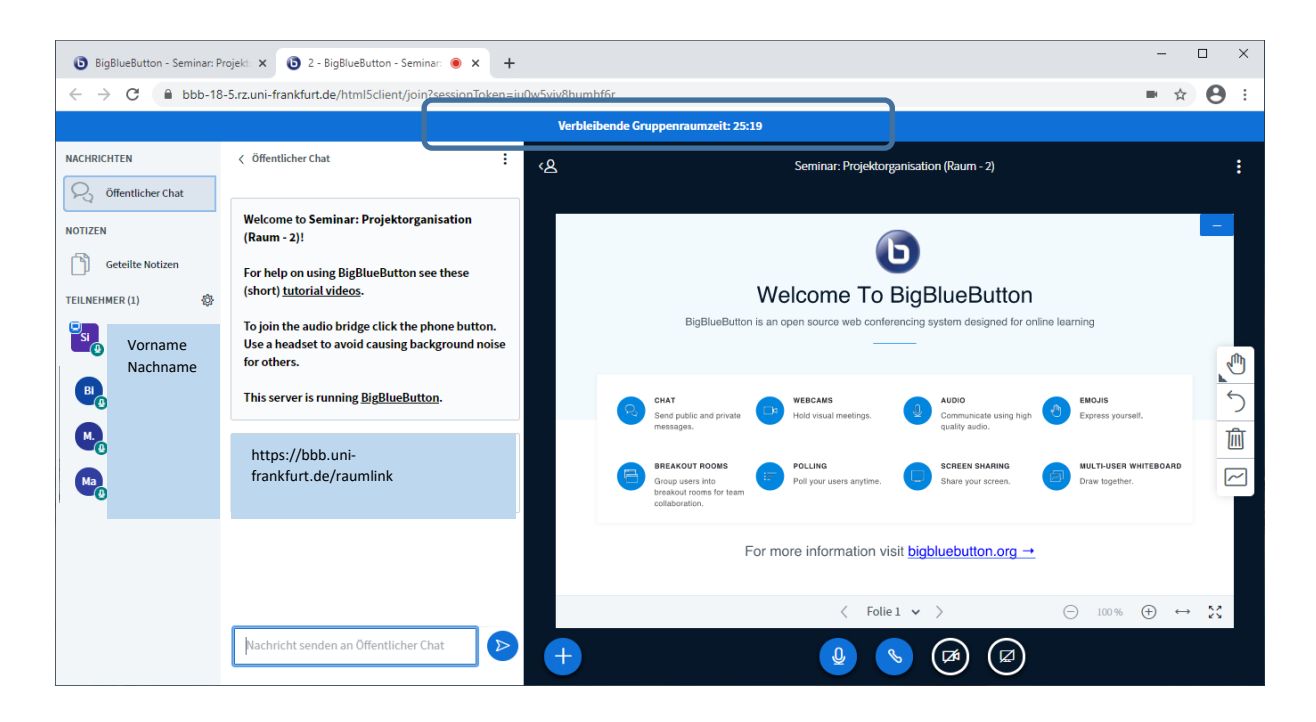

Für den Gruppenraum wird dann automatisch ein separates Fenster im Browser geöffnet. Zunächst gibt es wieder einen Mikrofontest und jede\*r wird nach den Kameraeinstellungen gefragt. Wenn Sie sich in einen Gruppenraum eingewählt haben, sehen Sie oben in der Kopfzeile die verbleibende Zeit für die Gruppenarbeit. Im Gruppenraum gelten die gleichen Optionen und Regeln wie im gemeinsamen Raum.

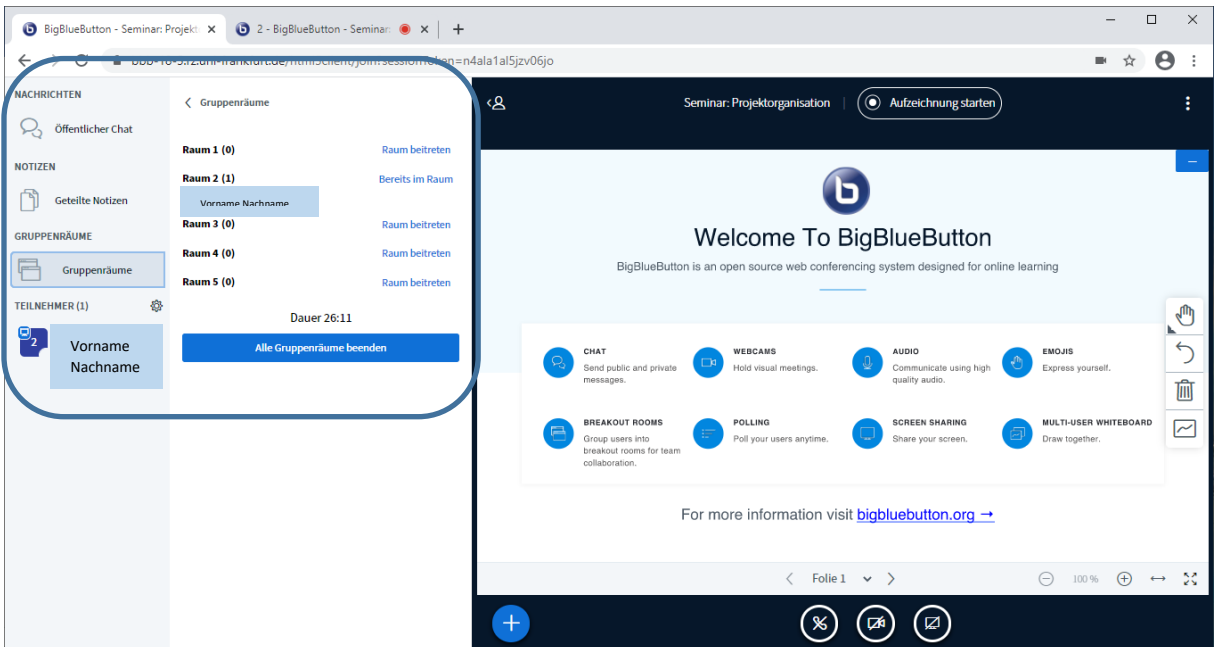

Als Moderator\*in haben Sie die Möglichkeit den Gruppenraum zu wechseln. Gehen Sie hierzu wieder zum gemeinsamen Raum zurück, indem Sie auf den ersten Tab klicken. Wählen Sie links "Gruppenräume" aus und suchen Sie sich einen anderen Raum aus und klicken auf "Raum betreten". Als Moderator\*in können Sie Gruppenräume auch vorzeitig beenden.

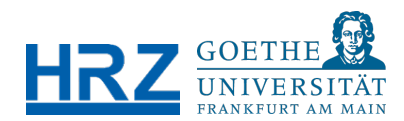

# <span id="page-20-0"></span>6. ABMELDEN UND FINALE HINWEISE

## <span id="page-20-1"></span>6.1. Konferenz beenden

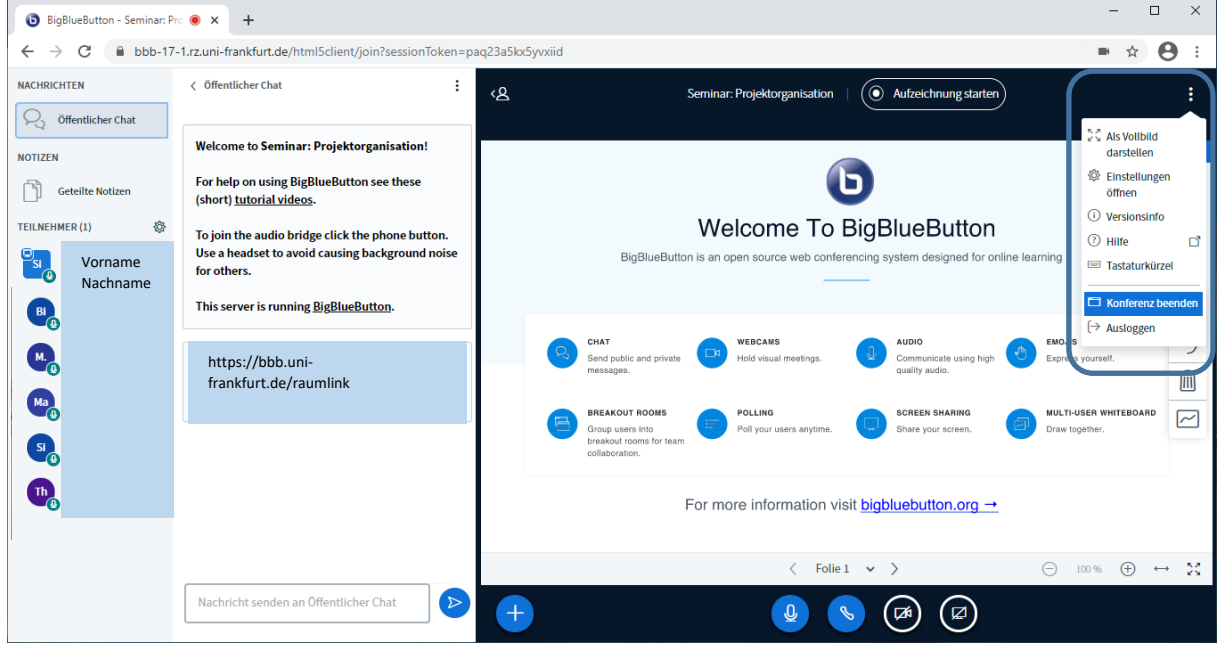

Wenn die Videokonferenz beendet ist, klicken Sie auf die drei Punkte in der rechten oberen Ecke und wählen Sie als Moderator\*in "Konferenz beenden", wenn Sie die Konferenz für alle Teilnehmenden gleichzeitig schließen wollen. Außerdem gibt es die Möglichkeit, dass jede\*r einzeln auf "Ausloggen" klickt. Sie werden dann zum Startbildschirm weitergeleitet - klicken Sie hierzu noch auf "Ok".

### <span id="page-20-2"></span>6.2. Abmelden von BigBlueButton (BBB)

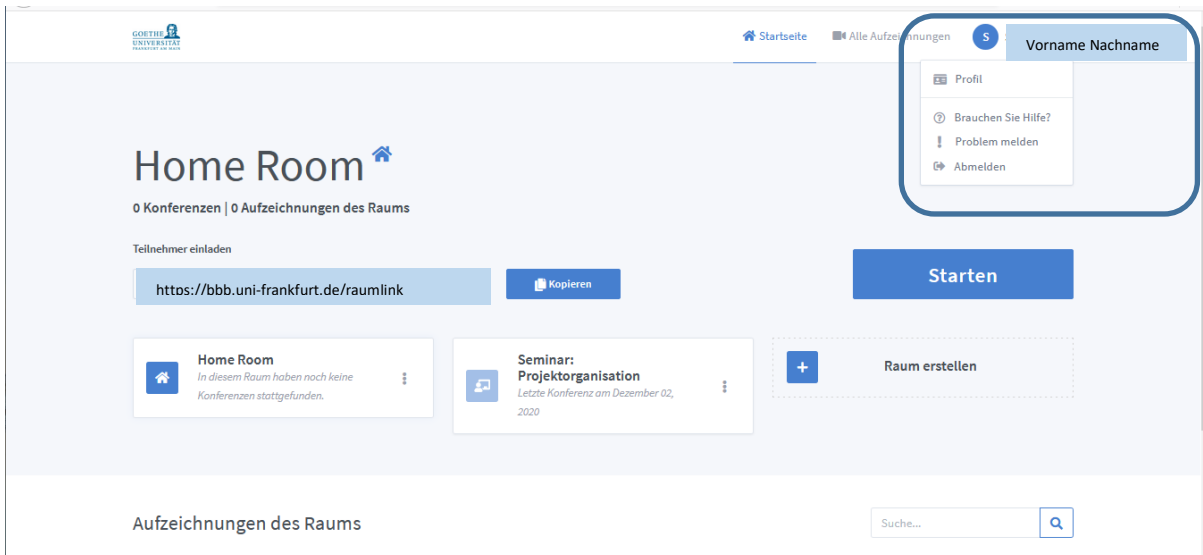

Zurück zu Ihrem persönlichen Startbereich von BBB: Über das Symbol mit Ihrem Namen in der rechten oberen Ecke können Sie sich komplett von BigBlueButton abmelden.

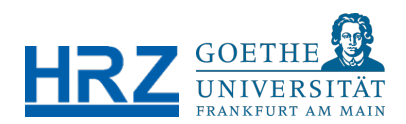

# <span id="page-21-0"></span>6.3. Wartungsfenster

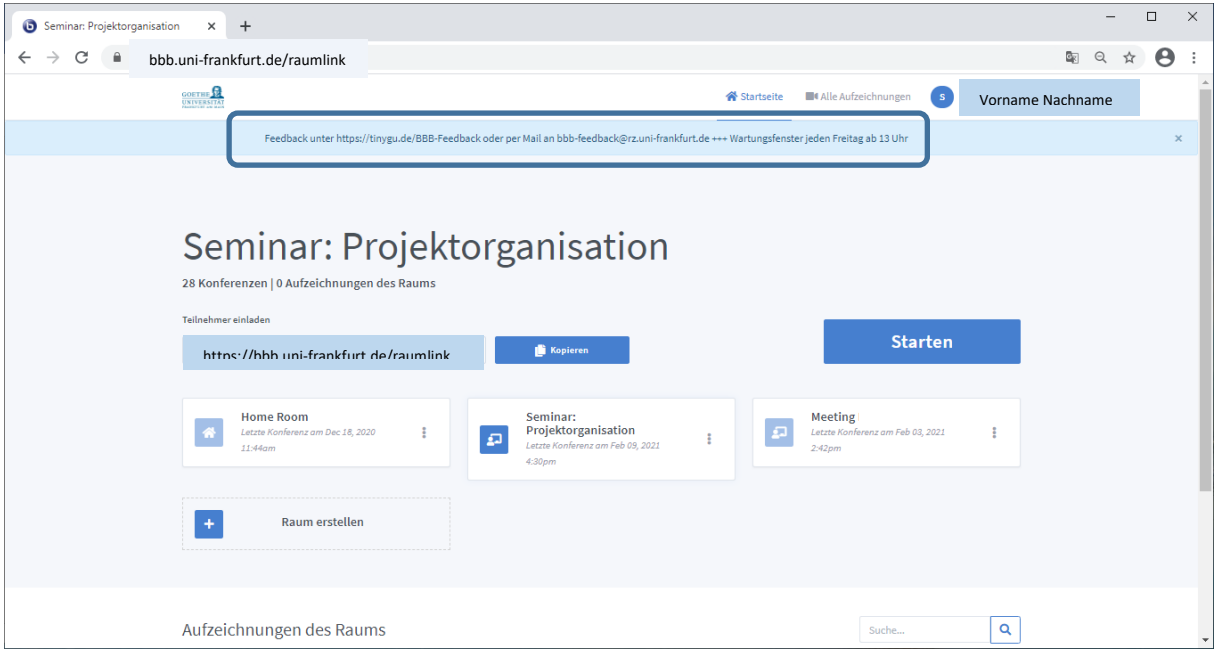

Das Wartungsfenster von BigBlueButton ist immer freitags ab 13 Uhr angesetzt. Diese Informationen steht auch auf der persönlichen Startseite bei BigBlueButton.

### <span id="page-21-1"></span>6.4. Kontakt

Bei Feedback zur Testinstallation von BigBlueButton (BBB), melden Sie sich bitte entweder unter dem Link:

<https://tinygu.de/BBB-Feedback>

Oder senden Sie eine E-Mail an:

[bbb-feedback@rz.uni-frankfurt.de](mailto:bbb-feedback@rz.uni-frankfurt.de)